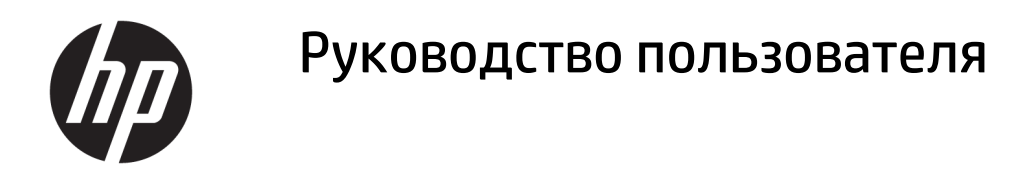

#### **СВОДКА**

В этом руководстве приводятся сведения о компонентах, подключении к сети, управлении питанием, безопасности, резервном копировании и других аспектах.

© HP Development Company, L.P., 2020.

Skype и Windows являются охраняемыми товарными знаками или товарными знаками корпорации Microsoft в США и (или) других странах. USB Туре-С<sup>®</sup> является товарным знаком, зарегистрированным USB Implementers Forum. DisplayPort™ и логотип DisplayPort™ являются товарными знаками, принадлежащими ассоциации стандартизации видеоэлектроники (VESA) в США и других странах.

Сведения, содержащиеся в данном документе, могут быть изменены без предварительного уведомления. Единственные гарантии для продуктов и услуг НР устанавливаются в прямых гарантийных обязательствах, прилагаемых к этим продуктам и услугам. Никакие приведенные в этом документе сведения не должны трактоваться как предоставление дополнительных гарантий. Компания HP не несет ответственности за содержащиеся в этом документе технические или редакторские ошибки либо упущения.

Вторая редакция: октябрь 2020 г.

Первая редакция: сентябрь 2020 г.

Номер документа: М11427-252

#### Примечания к продуктам

В этом руководстве описываются функции, которые являются общими для большинства продуктов. На вашем компьютере могут быть недоступны некоторые функции.

Некоторые функции доступны не для всех выпусков и версий ОС Windows. Чтобы система поддерживала все возможности Windows, на ней, возможно, придется обновить аппаратное и программное обеспечение, драйверы, BIOS и (или) приобрести их отдельно. См. http://www.microsoft.com.

Чтобы получить доступ к последним версиям руководств пользователя, перейдите по адресу http://www.hp.com/ support и следуйте инструкциям, чтобы найти свой продукт. Затем выберите Руководства.

#### Условия использования программного обеспечения

Установка, копирование, загрузка или иное использование любого программного продукта, предустановленного на этом компьютере, означает согласие с условиями лицензионного соглашения НР. Если вы не принимаете условия лицензии, единственным способом защиты ваших прав является возврат неиспользованного продукта целиком (оборудования и программного обеспечения) в течение 14 дней с полным возмещением вам стоимости в соответствии с политикой возмещения организации, в которой был приобретен продукт.

За дополнительной информацией или с просьбой о полном возмещении стоимости компьютера обращайтесь к продавцу.

## **Уведомление о безопасности**

Для того чтобы снизить вероятность ожогов и перегрева компьютера при работе, соблюдайте описанные далее рекомендации.

**ВНИМАНИЕ!** Для того чтобы снизить вероятность ожогов и перегрева компьютера при работе, не держите его на коленях и не закрывайте вентиляционные отверстия. Используйте компьютер только на твердой ровной поверхности. Не допускайте перекрытия воздушного потока твердыми поверхностями, такими как корпус стоящего рядом принтера, или мягкими предметами, например подушками, коврами или одеждой. Кроме того, при работе не допускайте соприкосновения адаптера переменного тока с кожей или мягкими предметами, такими как подушки, ковры или одежда. Компьютер и адаптер переменного тока отвечают требованиям к максимально допустимой температуре поверхностей, доступных пользователю, в соответствии с применимыми стандартами безопасности.

## **Об этом руководстве**

В этом руководстве приводятся основные сведения об использовании и обновлении данного устройства.

- **ВНИМАНИЕ!** Указывает на опасные ситуации, которые, если не принять надлежащих мер предосторожности, **могут** привести к тяжелым травмам или смерти.
- **ПРЕДУПРЕЖДЕНИЕ.** Указывает на опасные ситуации, которые, если не принять надлежащих мер предосторожности, **могут** привести к травмам легкой или средней тяжести.
- $\ddot{C}$  ВАЖНО! Указывает на важную информацию, не связанную с опасностью (например, на сообщения, связанные с повреждением имущества). Предупреждает пользователя, что неточное выполнение описанной процедуры может привести к потере данных, к повреждению оборудования или программного обеспечения. Также содержит важную информацию, которая объясняет различные понятия или помогает выполнять задачи.
- **ПРИМЕЧАНИЕ.** Содержит дополнительную информацию, которая подчеркивает или дополняет важные положения основного текста.
- **СОВЕТ:** Предоставляет советы, которые будут полезны для выполнения задачи.

# Содержание

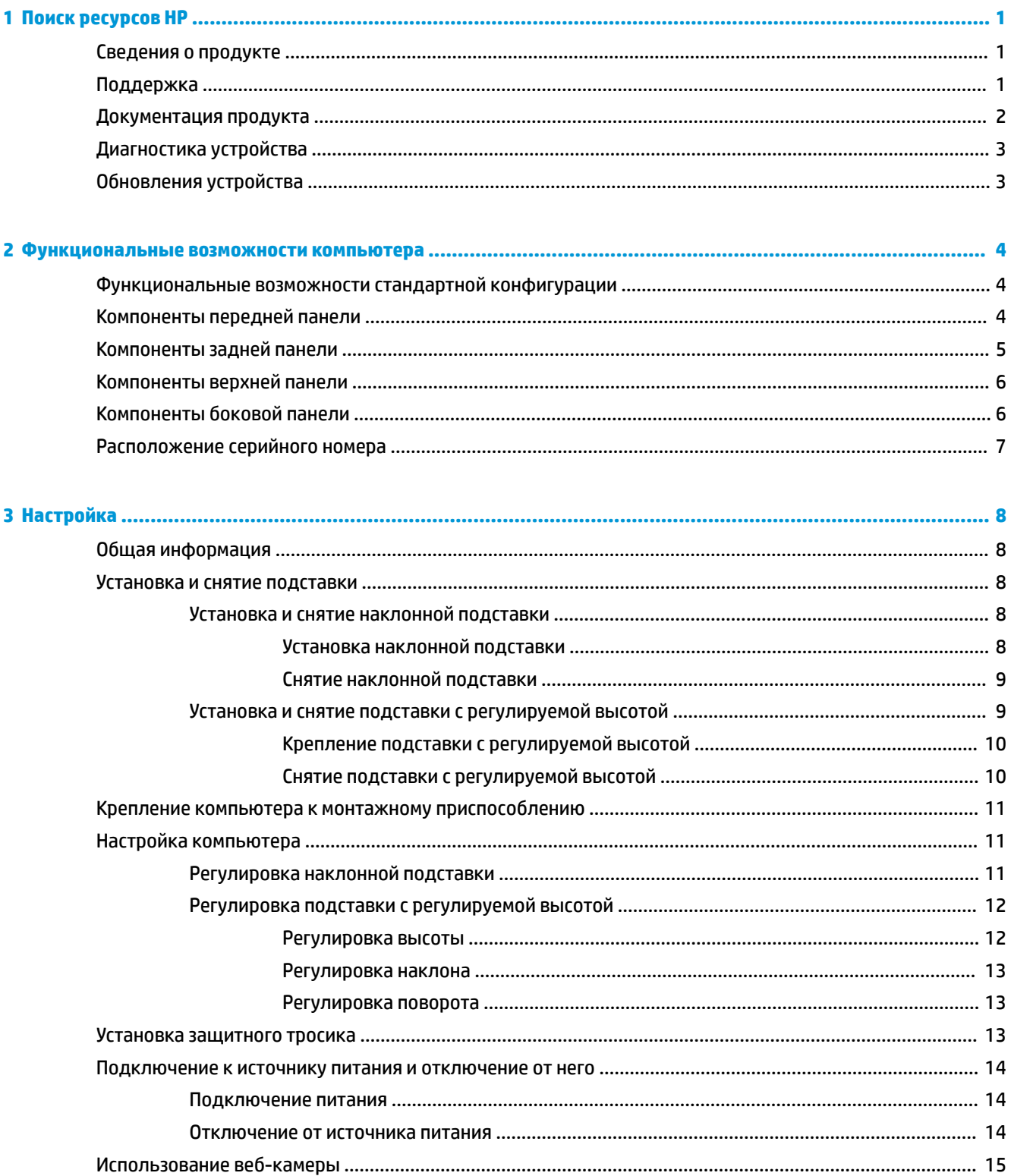

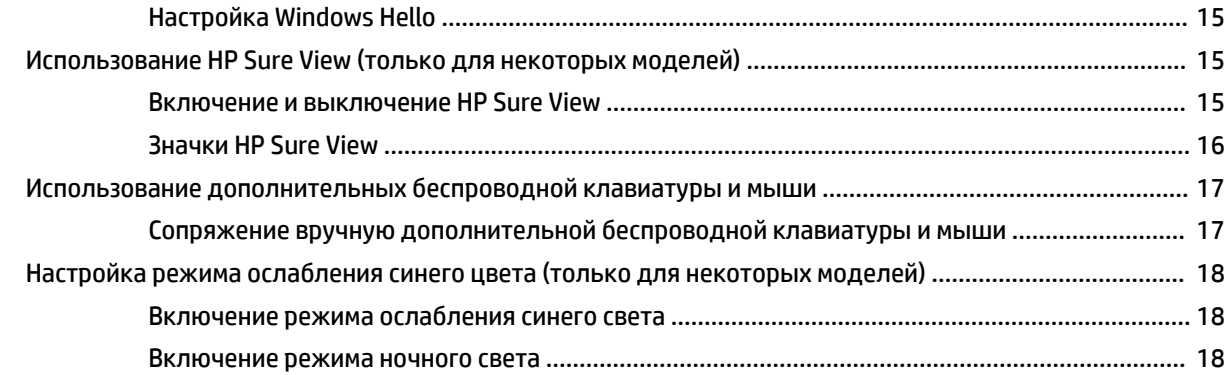

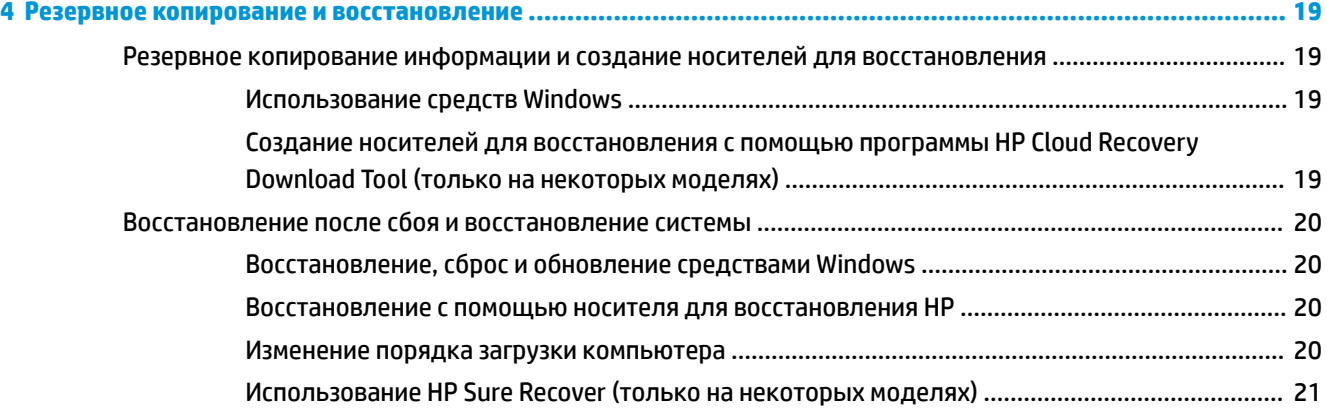

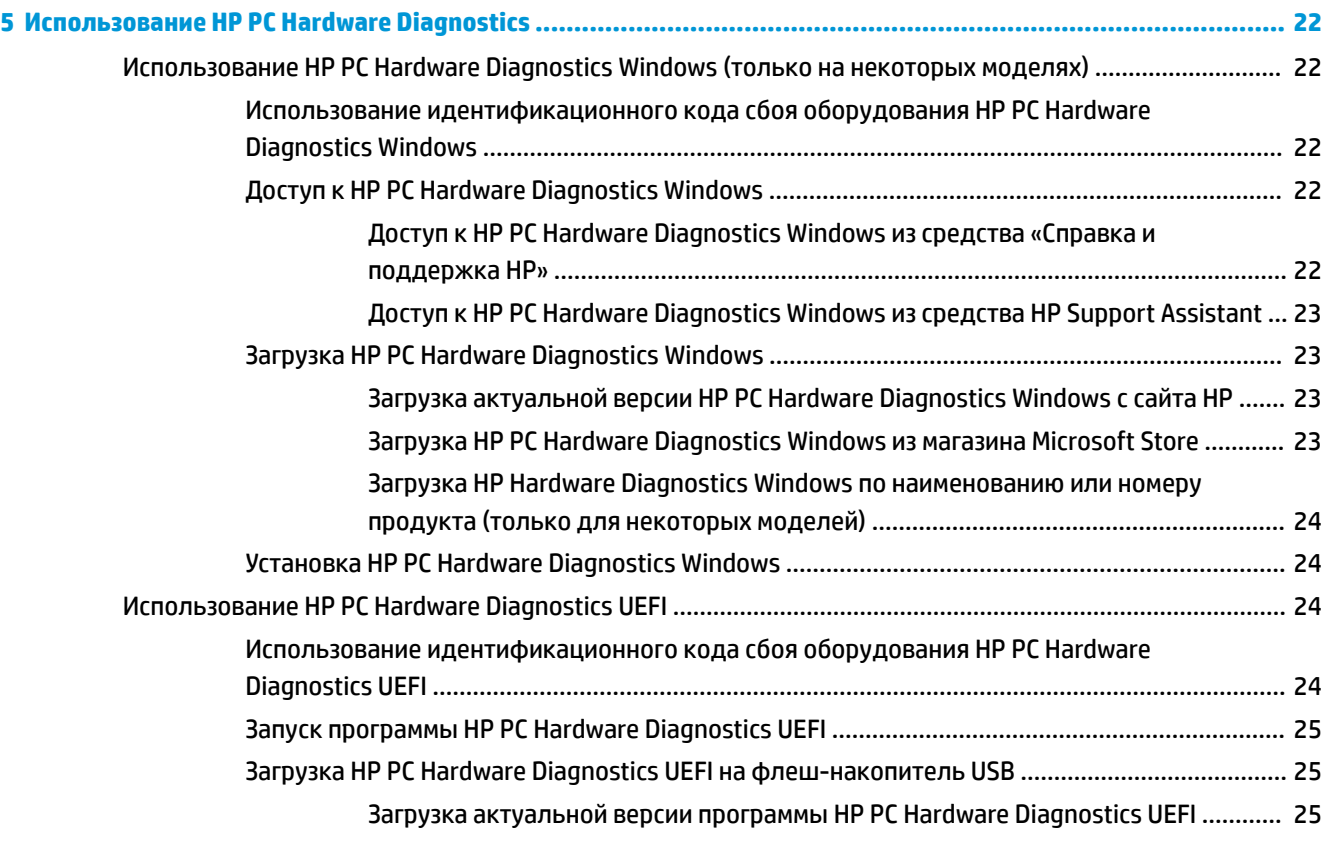

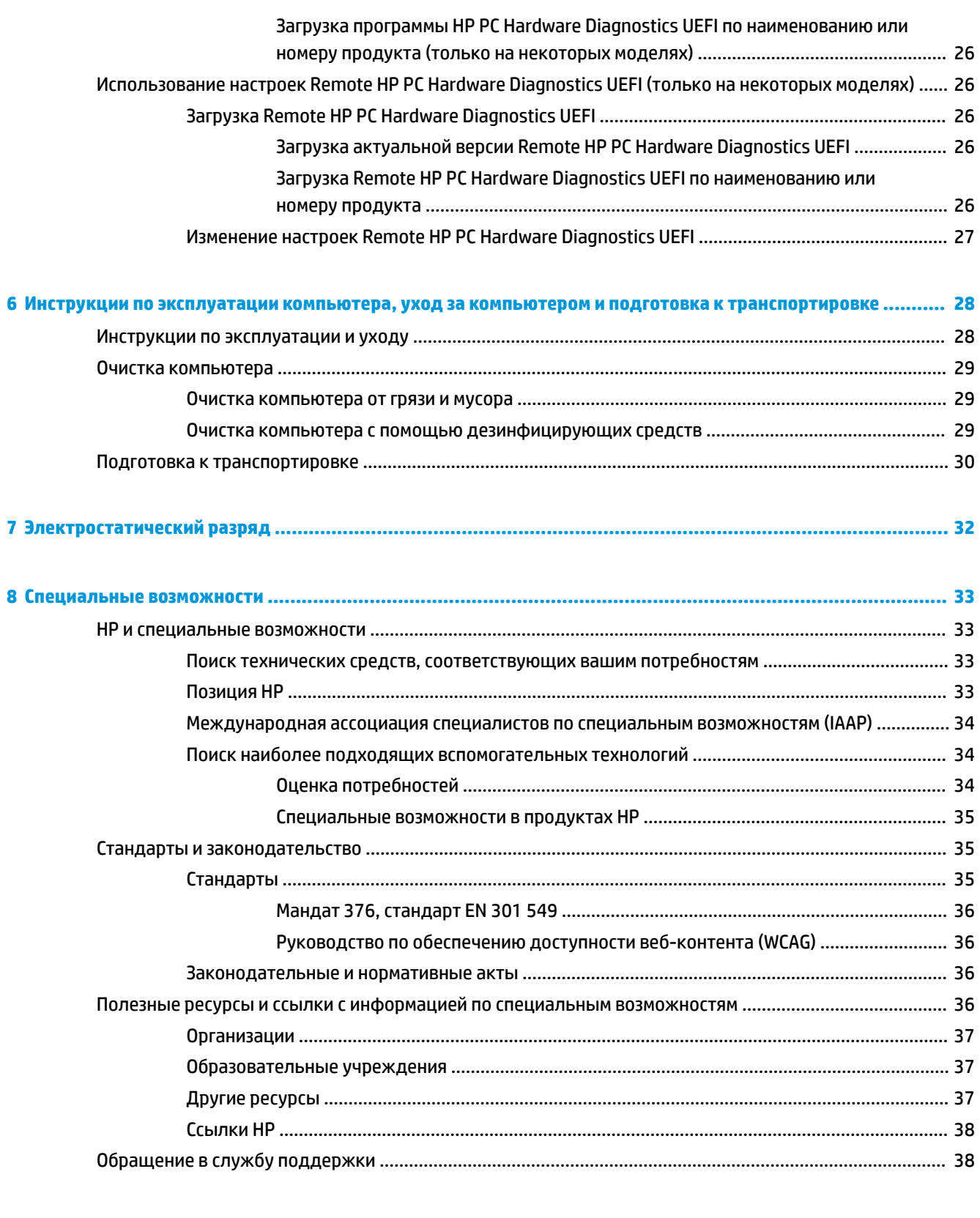

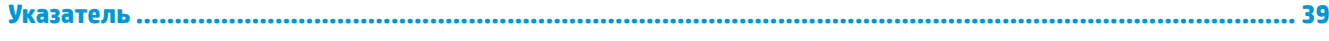

# <span id="page-10-0"></span>**1 Поиск ресурсов HP**

В этой главе рассказывается, где можно найти дополнительные ресурсы HP.

# **Сведения о продукте**

В этой таблице приводится информация о ресурсах, которые содержат подробные сведения о продуктах, инструкции и прочие сведения.

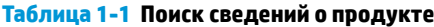

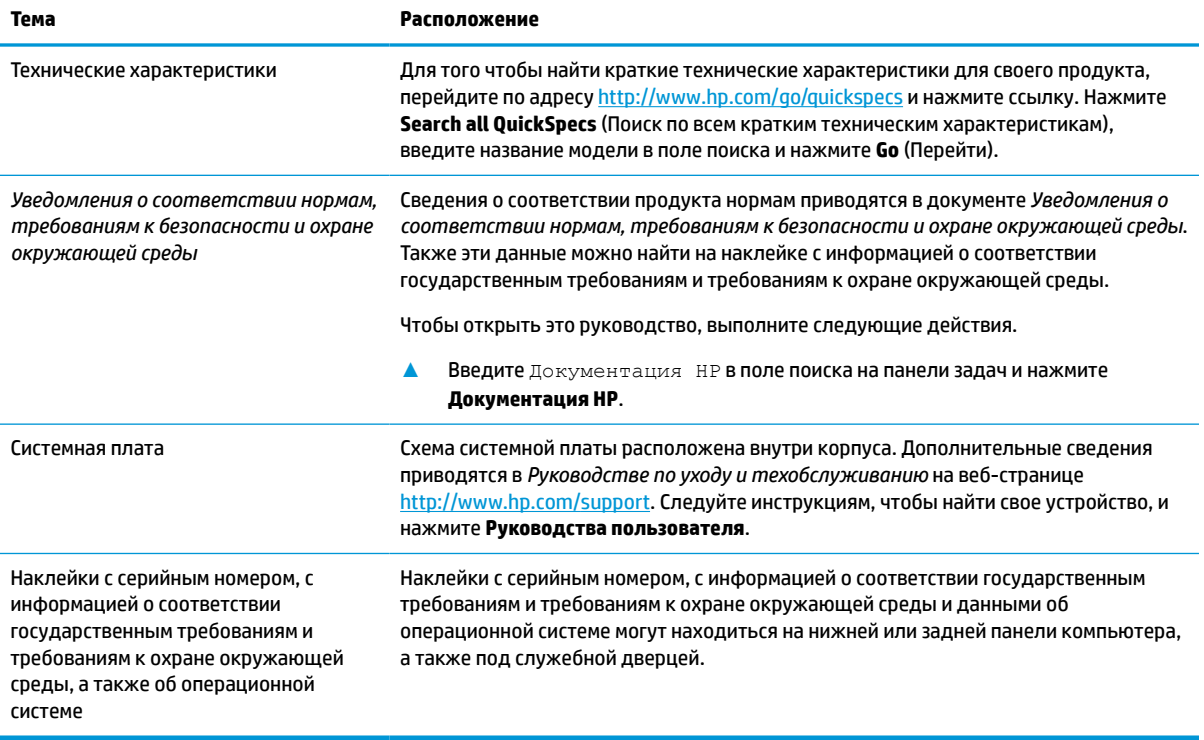

# **Поддержка**

В этой таблице описаны ресурсы, на которых можно найти информацию о поддержке и сведения о гарантии.

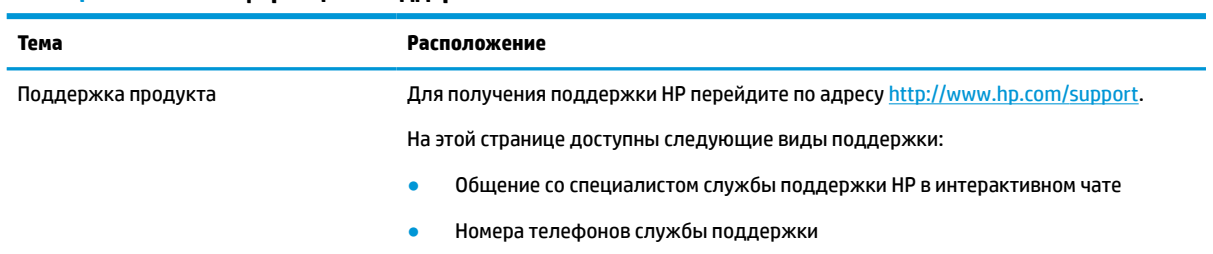

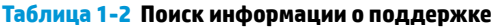

<span id="page-11-0"></span>**Таблица 1-2 Поиск информации о поддержке (продолжение)**

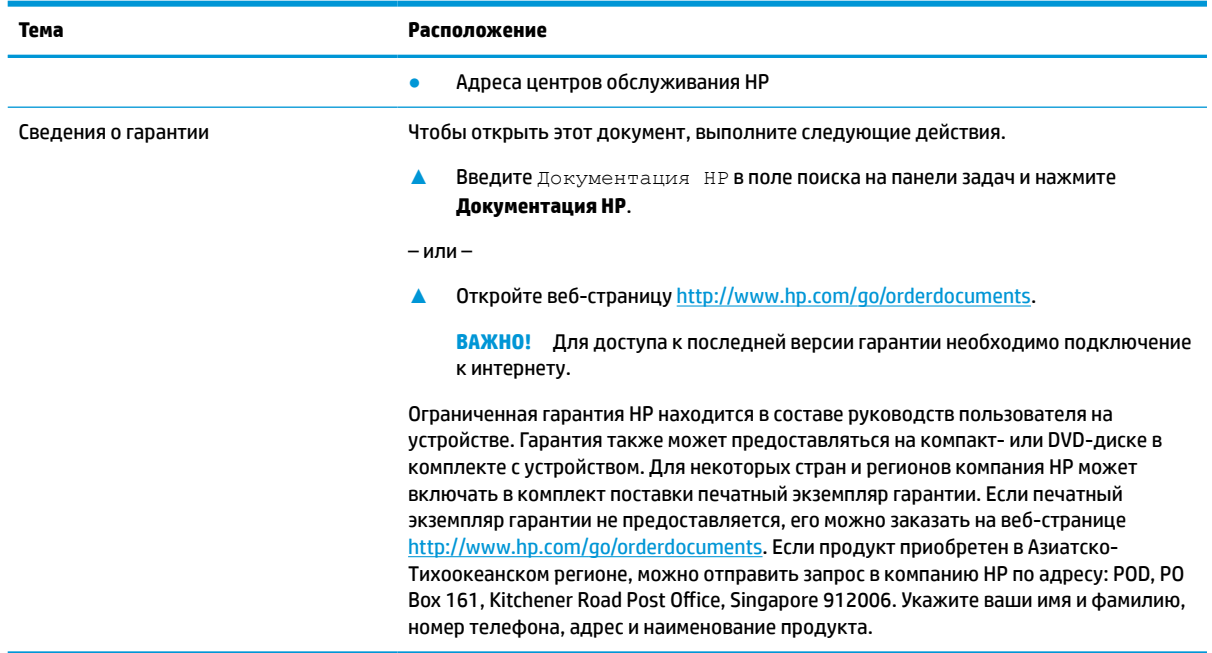

# **Документация продукта**

В этой таблице описаны ресурсы, на которых можно найти документацию продукта.

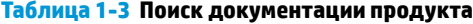

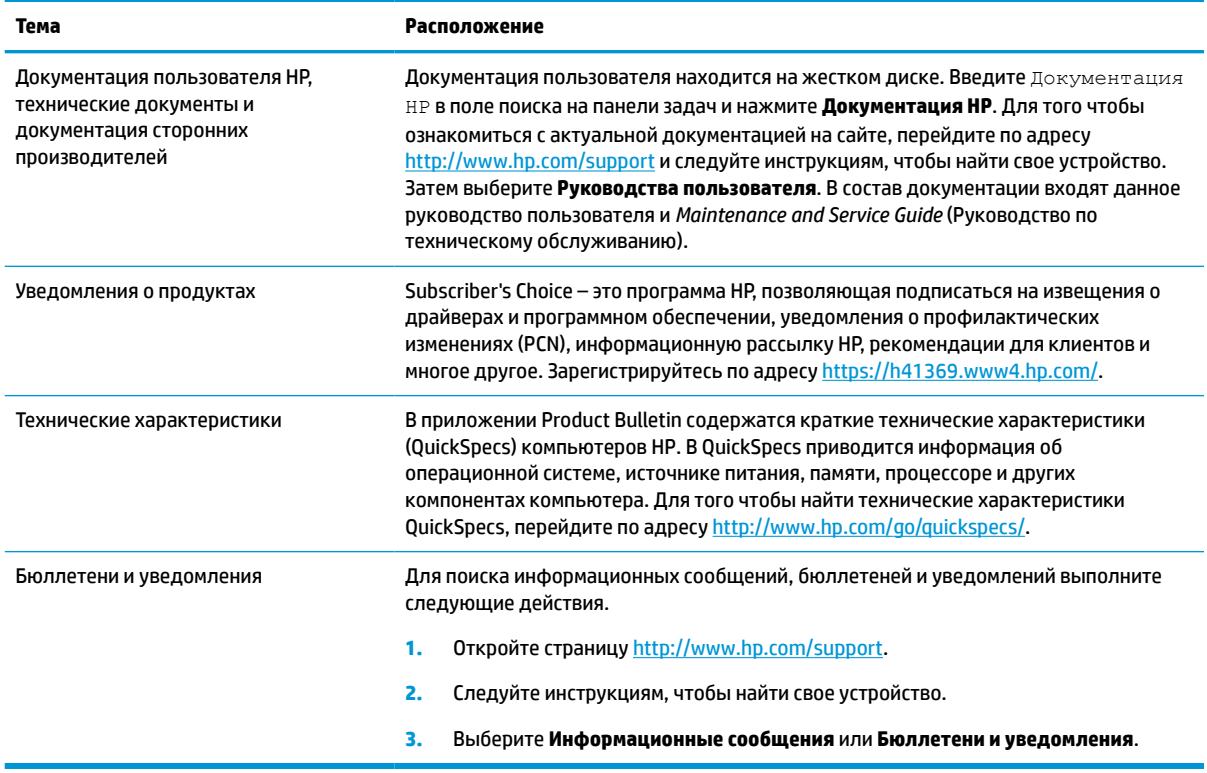

# <span id="page-12-0"></span>**Диагностика устройства**

В этой таблице описаны ресурсы, на которых можно найти средства диагностики для устройства.

#### **Таблица 1-4 Поиск средств диагностики**

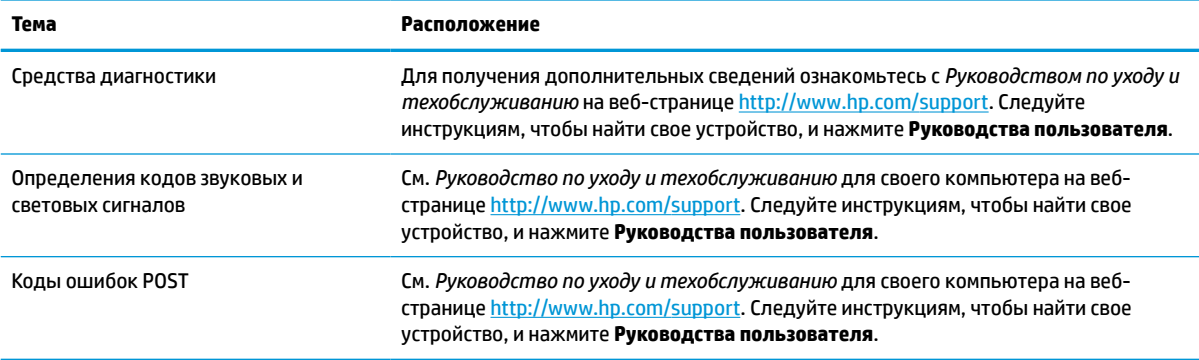

# **Обновления устройства**

В этой таблице описаны ресурсы, на которых можно найти обновления для устройства.

#### **Таблица 1-5 Поиск обновлений для устройства**

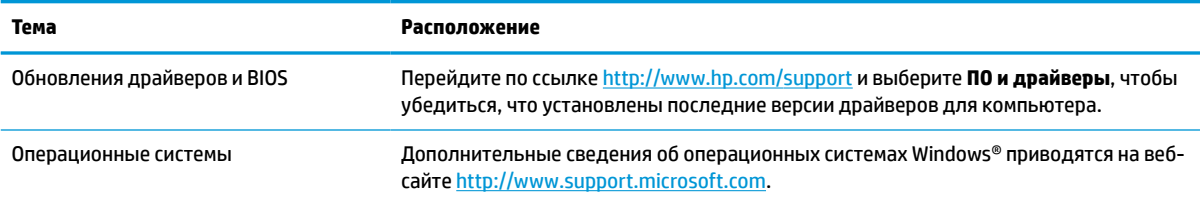

# <span id="page-13-0"></span> $\overline{2}$ Функциональные возможности компьютера

В этой главе представлены общие сведения о функциях компьютера.

# Функциональные возможности стандартной конфигурации

Прочитайте этот раздел для определения типовой конфигурации компьютера. Набор функциональных возможностей компьютера зависит от конкретной модели. Для получения помощи и дополнительных сведений об оборудовании и программном обеспечении, установленном на вашей модели компьютера, запустите утилиту HP Support Assistant.

# Компоненты передней панели

Воспользуйтесь данным рисунком и таблицей для определения компонентов на передней панели.

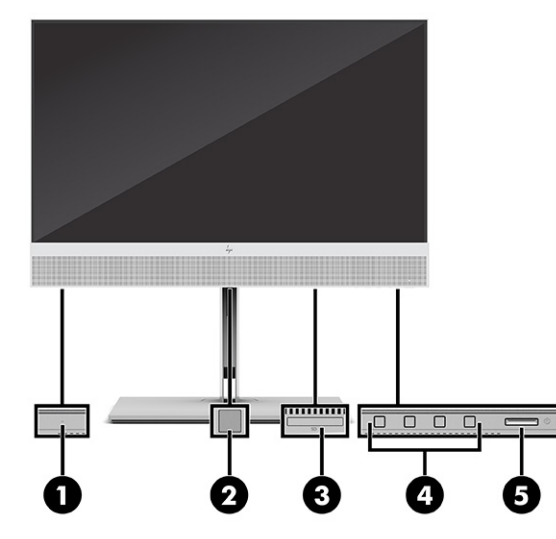

Таблица 2-1 Расположение компонентов передней панели

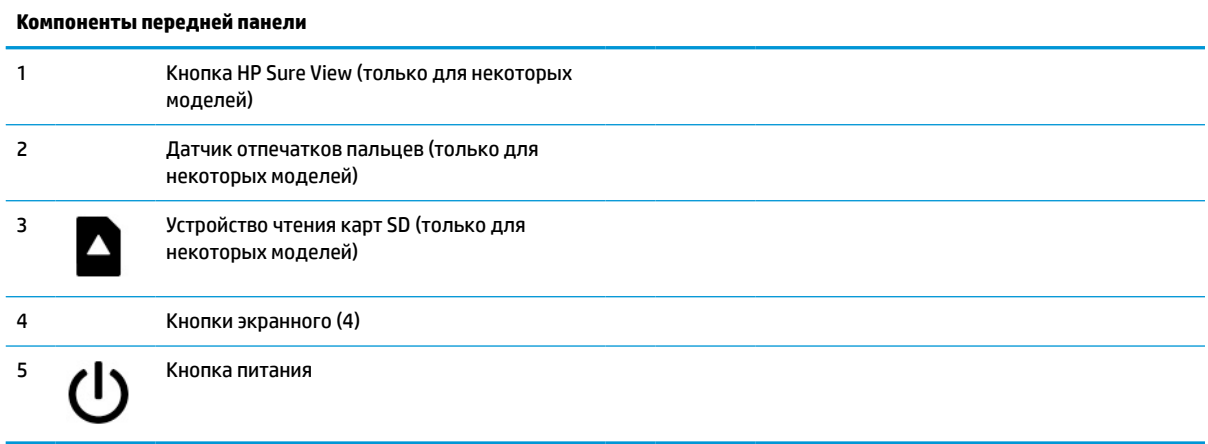

# <span id="page-14-0"></span>**Компоненты задней панели**

Воспользуйтесь данным рисунком и таблицей для определения компонентов на задней панели.

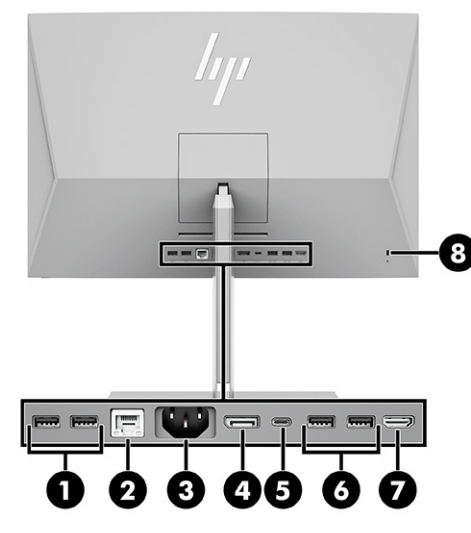

**Таблица 2-2 Расположение компонентов задней панели**

#### **Компоненты задней панели**

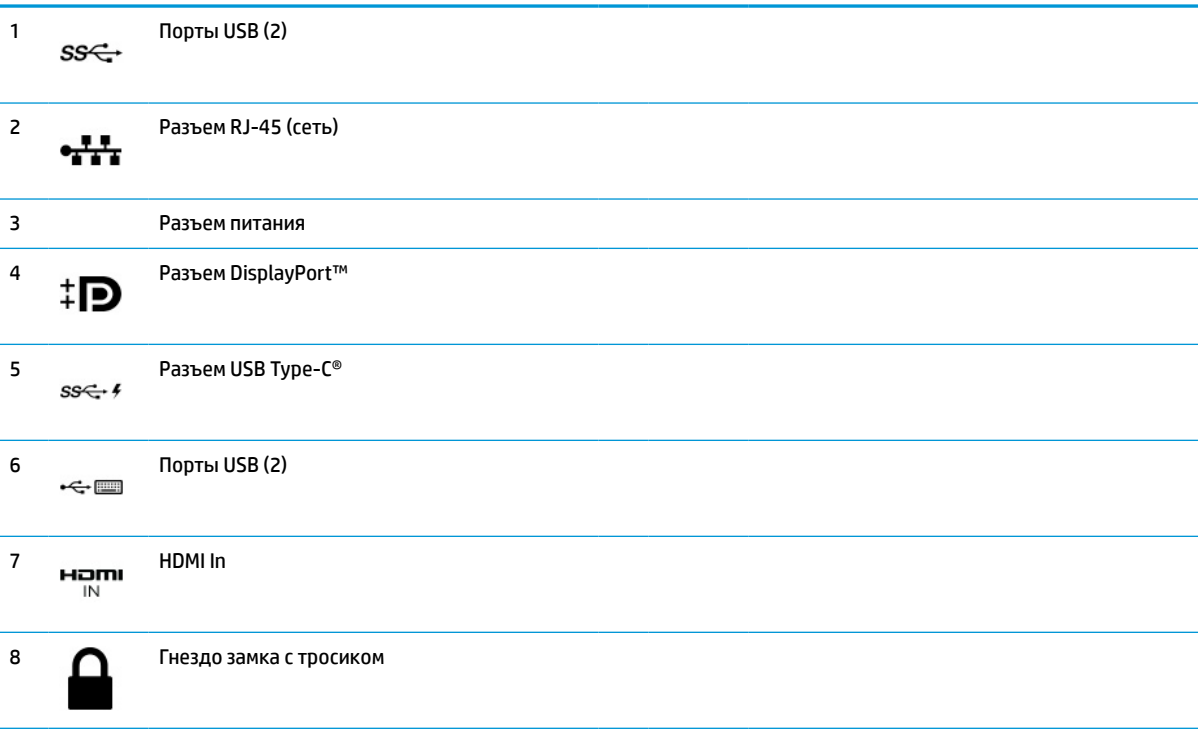

**ПРИМЕЧАНИЕ.** Если графическая карта установлена в одно из гнезд на системной плате, можно использовать видеоразъемы на графической карте или интегрированный графический модуль на системной плате. Фактические свойства определяются установленной графической картой и конфигурацией программного обеспечения.

Графический модуль на системной плате можно выключить, изменив настройки в утилите BIOS F10 Setup.

# <span id="page-15-0"></span>**Компоненты верхней панели**

Воспользуйтесь данным рисунком и таблицей для определения верхних компонентов.

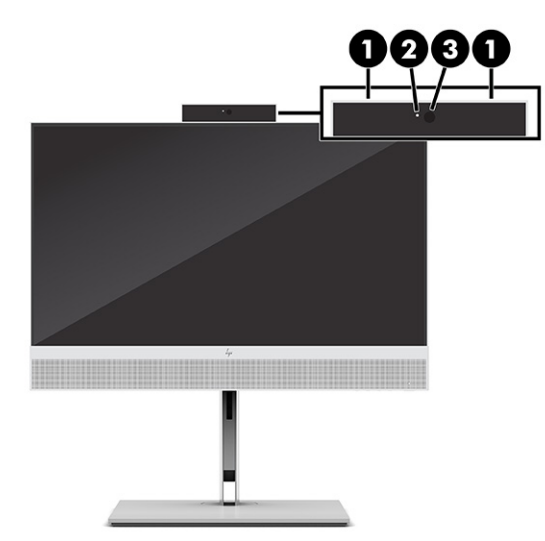

**Таблица 2-3 Расположение компонентов (вид сверху)**

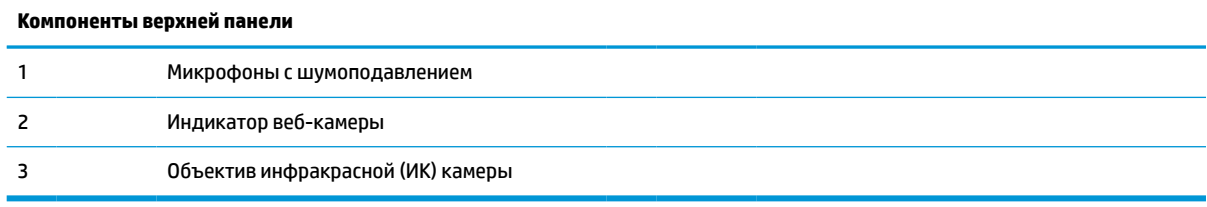

# **Компоненты боковой панели**

Воспользуйтесь данным рисунком и таблицей для определения компонентов на боковой панели.

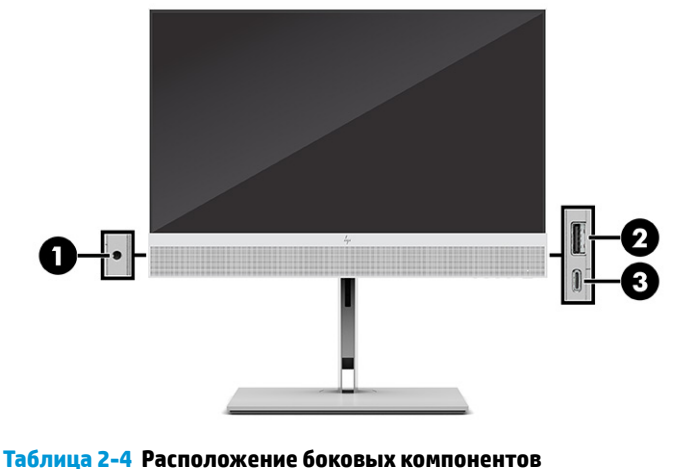

**Компоненты боковой панели**

1 Разъем аудиовыхода для наушников

<span id="page-16-0"></span>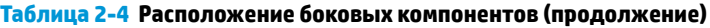

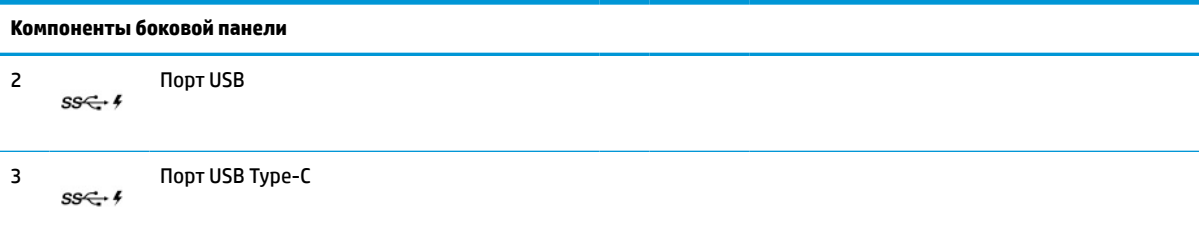

# **Расположение серийного номера**

Каждый компьютер имеет уникальный серийный номер и идентификатор продукта, которые расположены на внешней стороне компьютера. При обращении в службу технической поддержки следует указать эти номера.

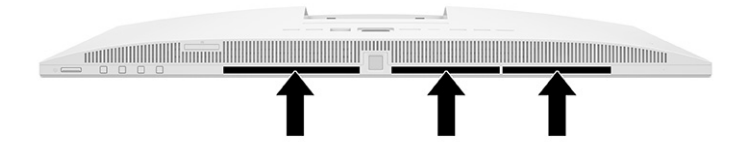

# <span id="page-17-0"></span>**3 Настройка**

В этой главе приводятся подробные инструкции по настройке компьютера.

# **Общая информация**

Ознакомьтесь с этим разделом, чтобы получить общую информацию о процессе настройки.

Подготовьте компьютер к работе в следующем порядке.

Прикрепите подставку. См. Установка и снятие подставки на стр. 8.

– или –

- Установите компьютер в крепежное приспособление. См. [Крепление компьютера к монтажному](#page-20-0) [приспособлению на стр. 11](#page-20-0).
- Подключите кабели периферийных устройств и питания. См. [Подключение питания на стр. 14](#page-23-0).
- Выберите комфортное положение компьютера и угол просмотра. См. Настройка компьютера [на стр. 11](#page-20-0).
- Установите защитный тросик. См. [Установка защитного тросика на стр. 13](#page-22-0).
- Включите питание. См. [Подключение питания на стр. 14.](#page-23-0)
- Мышь и клавиатура сопряжены на заводе. Если однажды потребуется синхронизировать мышь и клавиатура снова, см. раздел [Сопряжение вручную дополнительной беспроводной клавиатуры и](#page-26-0) [мыши на стр. 17.](#page-26-0)

## **Установка и снятие подставки**

Прикрепите или отсоедините подставку.

Данный компьютер может быть установлен на одну из двух подставок:

- Наклонная подставка
- Подставка с регулируемой высотой

### **Установка и снятие наклонной подставки**

К компьютеру можно прикрепить наклонную подставку или отсоединить ее.

#### **Установка наклонной подставки**

Прикрепите наклонную подставку к компьютеру, выполнив указанные ниже действия.

**1.** Положите компьютер лицевой стороной на мягкую поверхность.

Компания HP рекомендует использовать одеяло, полотенце или другую мягкую ткань, чтобы защитить панель и экран от царапин или других повреждений.

<span id="page-18-0"></span>**2.** Сдвиньте верхнюю часть подставки под верхнюю кромку углубления на задней панели компьютера **(1)** и опустите нижнюю часть подставки **(2)** так, чтобы она встала на место со щелчком.

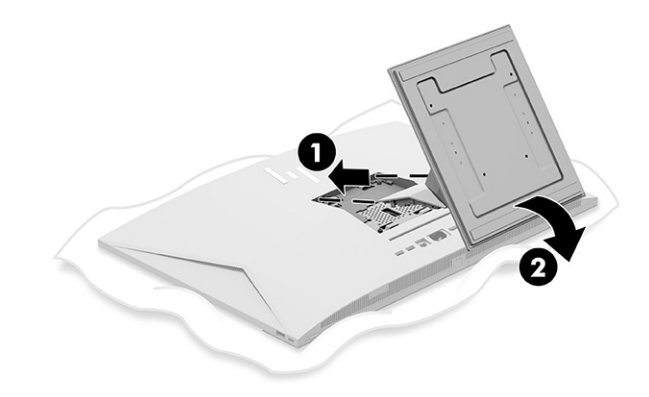

#### **Снятие наклонной подставки**

Отсоедините наклонную подставку от компьютера, выполнив указанные ниже действия.

- **1.** Извлеките из компьютера все съемные носители, такие как оптические диски или флэшнакопители USB.
- **2.** Выключите компьютер надлежащим образом, используя средства операционной системы. После этого выключите все внешние устройства.
- **3.** Отключите кабель питания от электрической розетки, а затем отключите все внешние устройства.
- **4.** Положите компьютер лицевой стороной на мягкую поверхность.

Компания HP рекомендует использовать одеяло, полотенце или другую мягкую ткань, чтобы защитить панель и экран от царапин или других повреждений.

- **5.** Нажмите фиксатор подставки **(1)**.
- **6.** Поверните подставку вверх **(2)** и отсоедините ее от компьютера **(3)**.

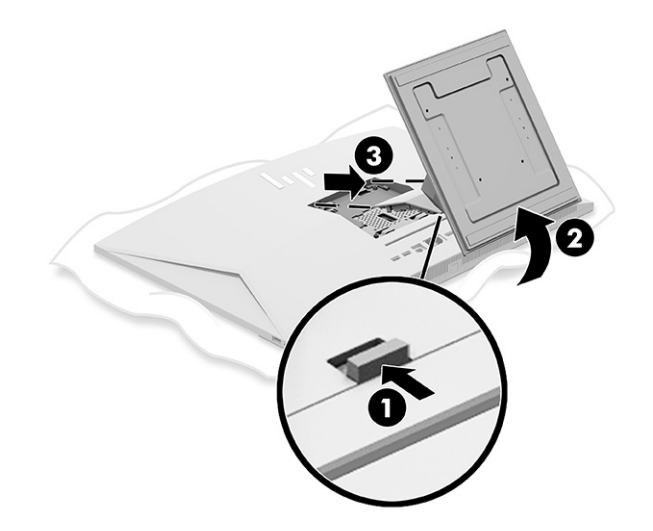

### **Установка и снятие подставки с регулируемой высотой**

Подставку с регулируемой высотой можно прикрепить или снять.

#### <span id="page-19-0"></span>**Крепление подставки с регулируемой высотой**

Прикрепите подставку с регулируемой высотой к компьютеру, выполнив указанные ниже действия.

**1.** Положите компьютер лицевой стороной на мягкую поверхность.

Компания HP рекомендует использовать одеяло, полотенце или другую мягкую ткань, чтобы защитить панель и экран от царапин или других повреждений.

**2.** Сдвиньте верхнюю часть подставки под верхнюю кромку углубления на задней панели компьютера **(1)** и опустите нижнюю часть подставки **(2)** так, чтобы она встала на место со щелчком.

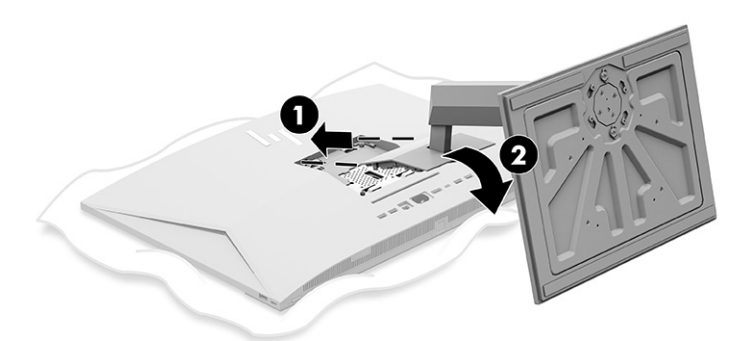

### **Снятие подставки с регулируемой высотой**

Отсоедините подставку с регулируемой высотой от компьютера, выполнив указанные ниже действия.

- **1.** Извлеките из компьютера все съемные носители, такие как оптические диски или флэшнакопители USB.
- **2.** Выключите компьютер надлежащим образом, используя средства операционной системы. После этого выключите все внешние устройства.
- **3.** Отключите кабель питания от электрической розетки, а затем отключите все внешние устройства.
- **4.** Положите компьютер лицевой стороной на мягкую поверхность.

Компания HP рекомендует использовать одеяло, полотенце или другую мягкую ткань, чтобы защитить панель и экран от царапин или других повреждений.

**5.** Нажмите фиксатор подставки **(1)**.

<span id="page-20-0"></span>**6.** Поверните подставку вверх **(2)** и отсоедините ее от компьютера **(3)**.

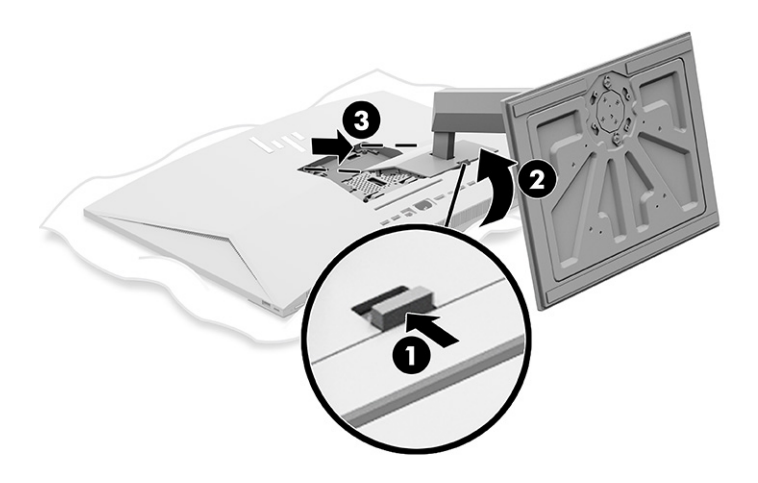

# **Крепление компьютера к монтажному приспособлению**

Чтобы прикрепить компьютер к монтажному приспособлению, следуйте приведенным ниже инструкциям.

- **ПРИМЕЧАНИЕ.** Это устройство предназначено для установки на настенные монтажные кронштейны, одобренные Лабораторией по технике безопасности США (UL) или Канадской ассоциацией по стандартизации (CSA). Если компьютер был приобретен с подставкой, крепеж для монтажа крепления VESA не входит в комплект поставки. Компания HP не предоставляет комплект для монтажа, который можно приобрести отдельно.
	- **1.** Совместите углубление на задней панели компьютера с монтажным приспособлением.
	- **2.** Вставьте четыре крепежных винта через отверстия в монтажном приспособлении в отверстия для винтов VESA® на задней панели компьютера.

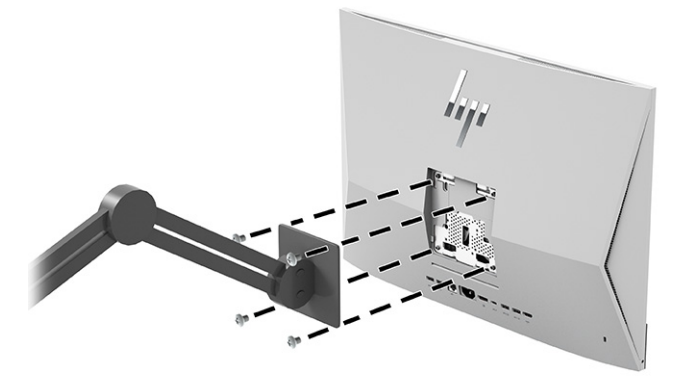

# **Настройка компьютера**

Можно отрегулировать наклонную подставку и подставку с регулируемой высотой.

### **Регулировка наклонной подставки**

Прикрепленную к компьютеру наклонную подставку можно регулировать.

<span id="page-21-0"></span><u>⊯</u>∕ ВАЖНО! При повороте наклонной подставки убедитесь, что кабели находятся в положении, в котором разъемы не будут подвергаться изгибу.

Для установки требуемого угла наклона поверните нижнюю часть компьютера вниз или вверх.

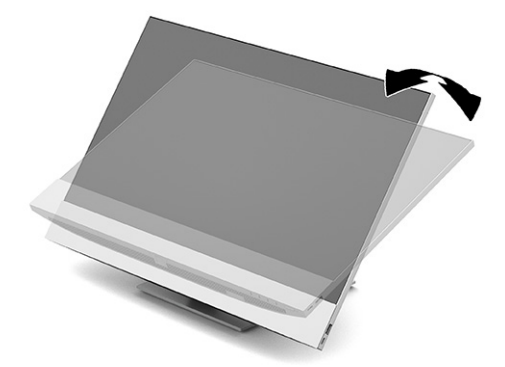

### **Регулировка подставки с регулируемой высотой**

Можно отрегулировать высоту, наклон и поворот подставки, прикрепленной к компьютеру.

<u>Важно!</u> Будьте осторожны при повороте или изменении угла наклона компьютера, если установлен замок с тросиком. Кабель или замок могут мешать повороту или изменению или угла наклона.

Эта подставка позволяет выполнять следующие действия:

- Отрегулируйте высоту компьютера в диапазоне 130 мм (5,1 дюйма).
- Наклоните компьютер на угол от -5° до 20° относительно рабочего стола.
- Поверните компьютер на угол до 45° в одну из сторон.

#### **Регулировка высоты**

Высоту компьютера можно регулировать.

Чтобы изменить высоту компьютера, возьмите компьютер за обе стороны и поднимите или опустите его на нужную высоту.

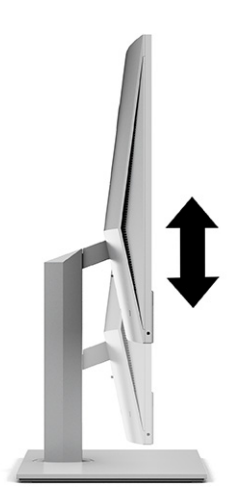

#### <span id="page-22-0"></span>**Регулировка наклона**

Наклон компьютера можно регулировать в диапазоне от -5° до 20° относительно рабочего стола.

Чтобы изменить угол наклона компьютера, возьмите его за верх и за низ и установите требуемый угол наклона.

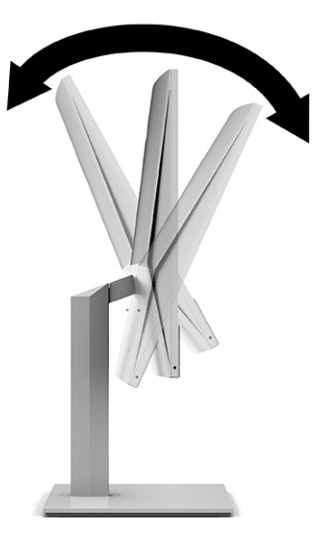

#### **Регулировка поворота**

Поворот компьютера можно регулировать.

Чтобы повернуть компьютер, возьмите его с обеих сторон и поверните в нужную сторону на угол до 45°.

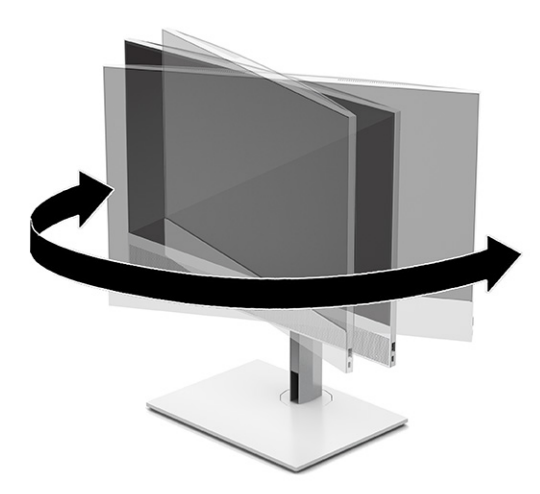

# **Установка защитного тросика**

Защитный тросик можно установить в гнездо замка с тросиком на компьютере.

Защитный тросик – это устройство с ключом, которое прикрепляется к компьютеру при помощи кабеля. Один конец тросика прикрепляется к столу (или другому стационарному объекту), а другой вставляется в прорезь для защитного тросика на компьютере. Заприте замок защитного тросика при помощи ключа.

<span id="page-23-0"></span>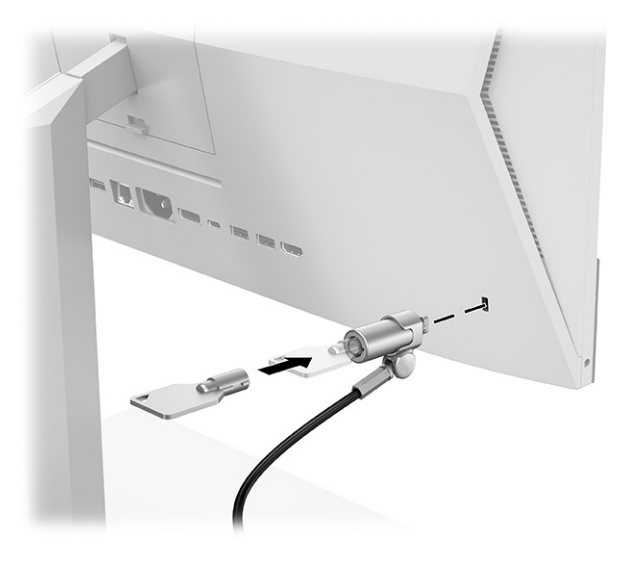

# **Подключение к источнику питания и отключение от него**

Для подключения питания к компьютеру или отключения питания от компьютера следуйте приведенным ниже инструкциям.

#### **Подключение питания**

Подключите кабель питания к компьютеру, выполнив указанные ниже действия.

**1.** Подключите один конец кабеля питания к компьютеру, а другой – к заземленной электрической розетке.

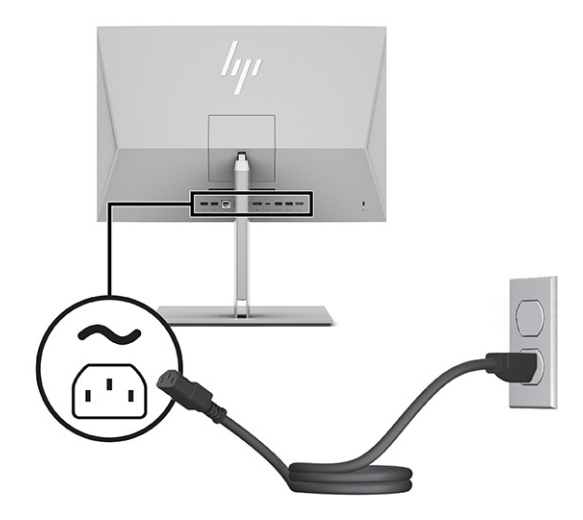

**2.** Нажмите кнопку питания на компьютере, чтобы включить его.

#### **Отключение от источника питания**

Отключите кабель питания от компьютера, выполнив указанные ниже действия.

- <span id="page-24-0"></span> $1.$ Извлеките из компьютера все съемные носители, такие как оптические диски или флэшнакопители USB.
- 2. Выключите компьютер надлежащим образом, используя средства операционной системы, а затем выключите все внешние устройства.
- Отключите кабель питания от электрической розетки и отключите все внешние устройства.  $3.$

# Использование веб-камеры

Если установлено приложение Skype® для бизнеса, веб-камеру можно использовать следующим образом.

- Участие в потоковых видеоконференциях через Интернет
- Обеспечение безопасности бесед

### Настройка Windows Hello

Если на компьютере установлена операционная система Windows® 10, следуйте указаниям ниже для настройки функции распознавания лица Windows Hello.

- 1. Нажмите кнопку Пуск и выберите Параметры, Учетные записи и Варианты входа.
- $2.$ В разделе Windows Hello следуйте инструкциям на экране для добавления пароля и 4-значного PIN-кода. Затем зарегистрируйте отпечаток пальца или изображение лица.

# Использование HP Sure View (только для некоторых моделей)

Функция HP Sure View использует уникальную систему и конструкцию ЖК-панели для обеспечения возможности включать и выключать режим конфиденциальности.

### Включение и выключение HP Sure View

Вы можете включить или выключить функцию HP Sure View.

При включении (ON) функции HP Sure View экран переключается в режим конфиденциальности, в котором пользователь, находящийся в пределах «конуса обзора» прямо напротив экрана, может с легкостью видеть все содержимое. Лицам, находящимся вне конуса, будет сложно увидеть содержимое.

<span id="page-25-0"></span>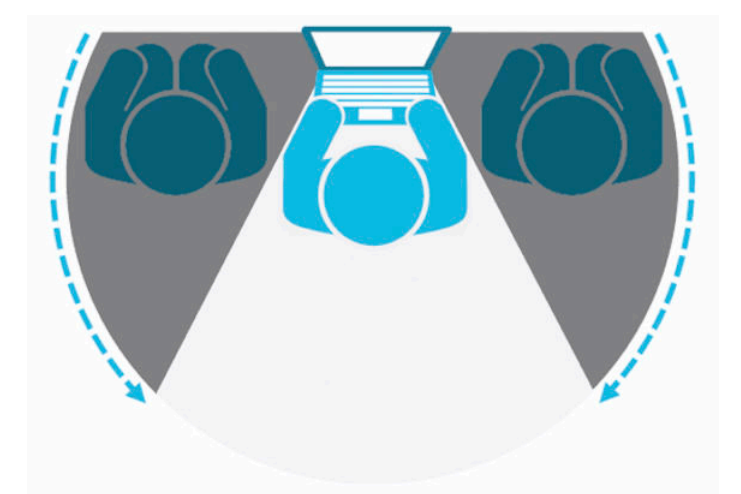

При выключении (OFF) функции HP Sure View экран возвращается в обычный режим, в котором изображение будет легко просматриваться под любым углом.

Функцию HP Sure View можно включать и выключать путем нажатия кнопки HP Sure View на нижней стороне передней панели компьютера или путем запуска встроенного приложения HP Sure View при работе в режиме компьютера.

**ПРИМЕЧАНИЕ.** Если компьютер используется в качестве дополнительного монитора в режиме монитора, функцию HP Sure View можно включить или выключить, нажав кнопку HP Sure View, однако приложение HP Sure View недоступно. Если компьютер работает в режиме монитора, изменять настройки можно только с помощью экранного меню.

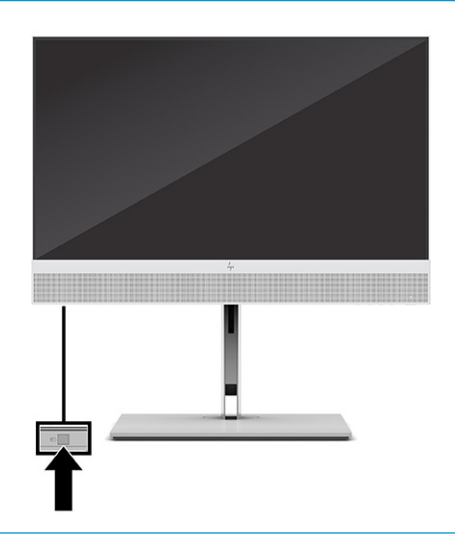

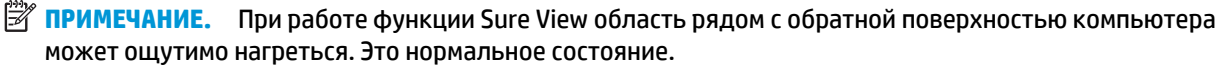

## **Значки HP Sure View**

При нажатии кнопки Sure View приложение отображает состояние функции Sure View, используя следующие значки. Вы можете изменить состояние функции Sure View и отрегулировать яркость режима Sure View, нажав кнопку Sure View. Обычные способы регулировки яркости неприменимы в режиме Sure View.

#### <span id="page-26-0"></span>**Таблица 3-1 Значки и описания**

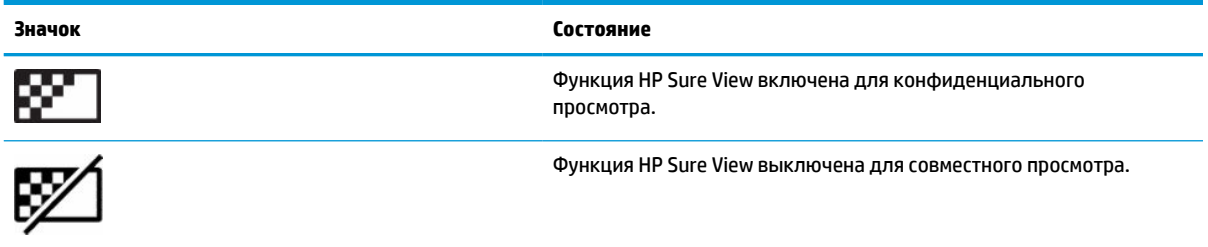

**ПРИМЕЧАНИЕ.** Если к разъему HDMI-In компьютера All-in-One подключен ноутбук, и компьютер используется в качестве дополнительного монитора, функция HP Sure View по-прежнему доступна. Однако изменять настройки HP Sure View в этом случае можно только с помощью экранного меню, но не через приложение HP Sure View. Для того чтобы ознакомиться с актуальной документацией по HP Sure View, перейдите по адресу [http://www.hp.com/support.](http://www.hp.com/support) Следуйте инструкциям на экране, чтобы найти свой продукт и документацию для него.

# **Использование дополнительных беспроводной клавиатуры и мыши**

Беспроводные клавиатура и мышь являются дополнительными компонентами. Мышь и клавиатура сопряжены на заводе. Если они не работают, замените батареи. Если мышь и клавиатура по-прежнему не сопряжены, следуйте инструкциям в данном разделе, чтобы вручную выполнить сопряжение мыши и клавиатуры.

### **Сопряжение вручную дополнительной беспроводной клавиатуры и мыши**

Чтобы вручную выполнить сопряжение дополнительной беспроводной клавиатуры и мыши, выполните указанные ниже действия.

**1.** Подключите приемник к порту USB на компьютере.

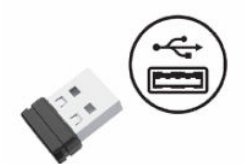

**2.** Нажмите кнопку подключения на нижней поверхности мыши.

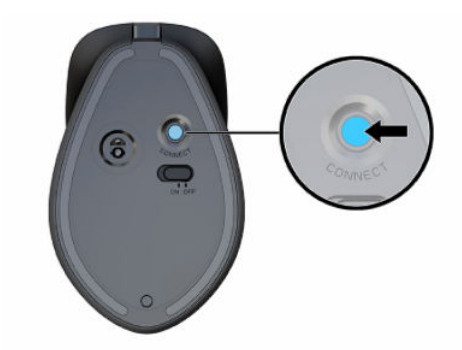

<span id="page-27-0"></span>**3.** Нажатие кнопки подключения на нижней поверхности клавиатуры.

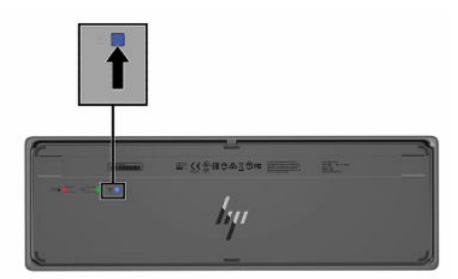

# **Настройка режима ослабления синего цвета (только для некоторых моделей)**

Уменьшение интенсивности излучения синего цвета монитора снижает степень воздействия синего излучения на глаза. Компьютеры HP оснащены возможностью уменьшать излучение синего цвета и формировать изображение, от которого глаза меньше устают во время чтения с экрана. Ниже приведены настройки.

- **Low Blue Light** (Ослабление синего цвета): уменьшение интенсивности синего цвета для снижения усталости глаз.
- **Night** (Ночь): устанавливается минимальное излучение синего цвета, благодаря чему снижается влияние на сон.
- **Reading** (Чтение): устанавливаются оптимальные уровни излучения синего цвета и яркости для комфортного просмотра в помещении.

**ВНИМАНИЕ!** Для снижения риска получения тяжелой травмы прочтите *Руководство по безопасной и комфортной работе*. В нем описывается, как правильно разместить компьютер и организовать рабочее место, а также приведены меры по защите здоровья и правила работы с компьютером. В *Руководстве по безопасной и комфортной работе* также приводятся важные сведения по технике безопасности при работе с электрическими и механическими устройствами. *Руководство по безопасной и комфортной работе* доступно на веб-странице <http://www.hp.com/ergo>.

#### **Включение режима ослабления синего света**

Чтобы включить режим ослабления синего света, выполните следующие действия.

- **1.** Включите компьютер All in One, нажав кнопку питания с правой стороны экрана.
- **2.** Нажмите кнопку экранного меню, расположенную рядом с кнопкой питания.
- **3.** В экранном меню выберите **Low Blue Light** (Ослабление синего цвета), чтобы включить функцию ослабления синего света.

#### **Включение режима ночного света**

Чтобы включить режим ночного света, выполните следующие действия.

- **1.** На рабочем столе щелкните правой кнопкой мыши и выберите **Параметры экрана**.
- **2.** Установите флажок **Ночной свет**. Значение ночного света изменяется до 48%.

# <span id="page-28-0"></span>**4 Резервное копирование и восстановление**

Можно использовать средства Windows или программное обеспечение HP для резервного копирования данных, создания точки восстановления, сброса компьютера, создания носителей для восстановления или восстановления компьютера до заводского состояния. Выполнение этих стандартных процедур позволяет быстрее вернуть компьютер в рабочее состояние.

<u><sup>™</sup> ВАЖНО!</u> Перед выполнением процедуры восстановления на планшете проверьте, чтобы уровень заряда батареи составлял не менее 70%.

**ВАЖНО!** На планшетах с отсоединяемой клавиатурой перед выполнением каких-либо операций по восстановлению данных подключите планшет к клавиатурной базе.

# **Резервное копирование информации и создание носителей для восстановления**

Эти методы создания носителей для восстановления и резервных копий доступны только на некоторых моделях.

### **Использование средств Windows**

Средства Windows позволяют создавать резервные копии личных данных, а также точки восстановления системы и носители для восстановления.

- **ВАЖНО!** Только ОС Windows позволяет выполнять резервное копирование личных данных. Во избежание потери данных настройте регулярное резервное копирование.
- **ПРИМЕЧАНИЕ.** Если емкость хранилища компьютера составляет не более 32 ГБ, функция восстановления системы Microsoft отключена по умолчанию.

Дополнительные сведения и действия приводятся в приложении «Техническая поддержка».

- **ПРИМЕЧАНИЕ.** Для доступа к приложению «Техническая поддержка» необходимо подключение к Интернету.
	- **1.** Нажмите кнопку **Пуск** и откройте приложение **Техническая поддержка**.
	- **2.** Введите описание задачи, которую нужно выполнить.

### **Создание носителей для восстановления с помощью программы HP Cloud Recovery Download Tool (только на некоторых моделях)**

Программа HP Cloud Recovery Download Tool позволяет создать носитель для восстановления HP на загрузочном флеш-накопителе USB.

Для получения более подробных сведений выполните следующие действия.

- Перейдите на страницу <http://www.hp.com/support>, введите поисковый запрос HP Cloud Recovery и выберите результат, соответствующий типу вашего компьютера.
- **<sup>™</sup> ПРИМЕЧАНИЕ.** Если не удается создать носитель для восстановления самостоятельно, обратитесь в службу поддержки для получения дисков восстановления. Перейдите на веб-страницу <http://www.hp.com/support>, выберите страну или регион и следуйте инструкциям на экране.

# <span id="page-29-0"></span>Восстановление после сбоя и восстановление системы

Существует несколько возможностей для восстановления системы. Выберите тот вариант, который оптимально подходит для вашей ситуации и соответствует уровню знаний.

**Э примечание.** Некоторые методы доступны только на определенных моделях.

### Восстановление, сброс и обновление средствами Windows

В ОС Windows существует ряд возможностей для восстановления, сброса и обновления компьютера.

Дополнительные сведения приводятся в разделе Использование средств Windows на стр. 19.

#### Восстановление с помощью носителя для восстановления НР

Носитель для восстановления HP позволяет восстановить исходную операционную систему и установленные производителем программы. На некоторых моделях с помощью HP Cloud Recovery Download Tool можно создать загрузочный флеш-накопитель USB.

Дополнительные сведения приводятся в разделе Создание носителей для восстановления с помощью программы HP Cloud Recovery Download Tool (только на некоторых моделях) на стр. 19.

тримечание. Если не удается создать носитель для восстановления самостоятельно, обратитесь в службу поддержки для получения дисков восстановления. Перейдите на веб-страницу http://www.hp.com/support, выберите страну или регион и следуйте инструкциям на экране.

Для восстановления системы выполните следующие действия.

Вставьте носитель для восстановления НР и перезагрузите компьютер. Δ

#### Изменение порядка загрузки компьютера

Если компьютер не перезапускается с использованием носителя для восстановления НР, можно изменить порядок загрузки компьютера, то есть порядок устройств, к которым он обращается за информацией о запуске, приведенный в BIOS. В зависимости от расположения носителя для восстановления НР в качестве загрузочного устройства можно выбрать оптический дисковод или флеш-накопитель USB.

<u>И</u> ВАЖНО! Перед выполнением этих действий на планшете со съемной клавиатурой подключите его к клавиатурной базе.

Для изменения порядка загрузки выполните следующие действия.

- Вставьте носитель для восстановления НР. 1.
- $2.$ Откройте меню Загрузки системы.
	- Включите или перезагрузите компьютер или планшет с подключенной клавиатурой, быстро нажмите клавишу esc, а затем – клавишу f9. На экран будет выведен список вариантов загрузки.
	- Включите или перезагрузите планшет без клавиатуры, быстро нажмите и удерживайте кнопку увеличения громкости и нажмите клавишу f9.

 $-$  или $-$ 

Включите или перезагрузите планшет, быстро нажмите и удерживайте кнопку уменьшения громкости и нажмите клавишу **f9**.

<span id="page-30-0"></span>**3.** Выберите оптический дисковод или флеш-накопитель USB, с которого нужно выполнить загрузку, и следуйте инструкциям на экране.

### **Использование HP Sure Recover (только на некоторых моделях)**

На некоторых моделях используется HP Sure Recover, решение для восстановления операционной системы компьютера, встроенное в аппаратное и программное обеспечение. HP Sure Recover позволяет полностью восстановить образ операционной системы компьютера HP, на котором не установлена программа восстановления.

С помощью HP Sure Recover администратор или пользователь может восстановить систему и установить:

- последнюю версию операционной системы,
- драйверы устройств для конкретной платформы,
- приложения, если используется пользовательский образ.

Для того чтобы ознакомиться с актуальной документацией по HP Sure Recover, откройте веб-страницу <http://www.hp.com/support>. Следуйте инструкциям на экране, чтобы найти свое устройство и нужную документацию.

# <span id="page-31-0"></span>Использование HP PC Hardware 5. **Diagnostics**

Утилита HP PC Hardware Diagnostics позволяет определить, корректно ли работает аппаратное обеспечение компьютера. У этой утилиты три версии: HP PC Hardware Diagnostics Windows, HP PC Hardware Diagnostics UEFI (Unified Extensible Firmware Interface - единый расширяемый микропрограммный интерфейс) и (только на некоторых моделях) функция микропрограммы под названием Remote HP PC Hardware Diagnostics UEFI.

# Использование HP PC Hardware Diagnostics Windows (только на некоторых моделях)

HP PC Hardware Diagnostics Windows - это служебная программа для Windows, которая позволяет проводить диагностическое тестирование оборудования компьютера. Она работает в операционной системе Windows и предназначена для диагностики неисправностей, связанных с оборудованием.

Если программа HP PC Hardware Diagnostics Windows не установлена на компьютере, нужно сначала загрузить и установить ее. Сведения о загрузке HP PC Hardware Diagnostics Windows см. в разделе Загрузка HP PC Hardware Diagnostics Windows на стр. 23.

### Использование идентификационного кода сбоя оборудования HP PC Hardware **Diagnostics Windows**

Когда программа HP PC Hardware Diagnostics Windows обнаруживает сбой, требующий замены аппаратного обеспечения, создается 24-значный идентификационный код сбоя.

- В зависимости от инструкций на экране, выберите один из перечисленных далее вариантов.
	- Если на экран выводится ссылка идентификатора сбоя, нажмите ее и следуйте инструкциям на экране.
	- Если на экран выводятся инструкции о том, как следует обратиться в службу поддержки,  $\bullet$ выполните эти инструкции.

## **Доступк HP PC Hardware Diagnostics Windows**

После установки HP PC Hardware Diagnostics Windows выполните указанные ниже действия, чтобы получить доступ к этой программе в средствах «Справка и поддержка HP» или HP Support Assistant.

#### Доступ к HP PC Hardware Diagnostics Windows из средства «Справка и поддержка HP»

После установки программы HP PC Hardware Diagnostics Windows выполните следующие действия, чтобы получить к ней доступ в средствах «Справка и поддержка НР».

Для того чтобы открыть HP PC Hardware Diagnostics Windows в средстве «Справка и поддержка HP», выполните следующие действия.

- <span id="page-32-0"></span>Нажмите кнопку Пуск и выберите пункт Справка и поддержка НР.  $1.$
- Нажмите HP PC Hardware Diagnostics Windows.  $2.$
- Когда откроется это средство, выберите нужный тип диагностического теста и следуйте 3. инструкциям на экране.

**В примечание.** Для того чтобы остановить диагностический тест, нажмите **Отмена**.

#### Доступ к HP PC Hardware Diagnostics Windows из средства HP Support Assistant

После установки программы HP PC Hardware Diagnostics Windows выполните следующие действия, чтобы получить к ней доступ в средстве HP Support Assistant.

Для доступа к HP PC Hardware Diagnostics Windows из средства HP Support Assistant выполните следующие действия.

 $\mathbf{1}$ Введите support в поле поиска на панели задач и выберите приложение HP Support Assistant.

 $-$ или $-$ 

Нажмите значок вопроса на панели задач.

- 2. Нажмите Устранение неполадок и исправления.
- Выберите пункт Диагностика и нажмите HP PC Hardware Diagnostics Windows. 3.
- Когда откроется это средство, выберите нужный тип диагностического теста и следуйте 4. инструкциям на экране.

7 ПРИМЕЧАНИЕ. Для того чтобы остановить диагностический тест, нажмите **Отмена**.

### **Загрузка НР РС Hardware Diagnostics Windows**

Инструкции по загрузке программы HP PC Hardware Diagnostics Windows доступны только на английском языке. Поскольку предоставляются только ЕХЕ-файлы, для загрузки этого средства нужно использовать компьютер под управлением ОС Windows.

#### Загрузка актуальной версии HP PC Hardware Diagnostics Windows с сайта HP

Для того чтобы загрузить программу HP PC Hardware Diagnostics Windows с сайта HP, выполните следующие действия.

- Откройте веб-страницу http://www.hp.com/go/techcenter/pcdiags. Отображается начальная  $1<sup>1</sup>$ страница HP PC Diagnostics.
- $2.$ Нажмите Загрузить HP Diagnostics Windows, а затем выберите каталог на вашем компьютере или флеш-накопителе USB.

Инструмент будет загружен в выбранный каталог.

#### **Загрузка HP PC Hardware Diagnostics Windows из магазина Microsoft Store**

Программу HP PC Hardware Diagnostics Windows можно загрузить из магазина Microsoft Store.

- Bыберите приложение Microsoft Store на рабочем столе или введите Microsoft Store в поле  $\mathbf{1}$ поиска на панели задач.
- 2. BBeдите HP PC Hardware Diagnostics Windows в поле поиска в магазине Microsoft Store.
- Следуйте инструкциям на экране. 3.

Инструмент будет загружен в выбранный каталог.

#### <span id="page-33-0"></span>**Загрузка HP Hardware Diagnostics Windows по наименованию или номеру продукта (только для некоторых моделей)**

Программу HP PC Hardware Diagnostics Windows можно загрузить по наименованию или номеру продукта.

- **<sup>2</sup> примечание.** Для некоторых моделей может быть нужно загрузить программу на флеш-накопитель USB по наименованию или номеру продукта.
	- **1.** Перейдите по адресу [http://www.hp.com/support.](http://www.hp.com/support)
	- **2.** Нажмите **ПО и драйверы**, выберите тип своего продукта и введите название или номер продукта в поле поиска.
	- **3.** В разделе **Диагностика** выберите **Загрузить** и следуйте инструкциям на экране, чтобы выбрать конкретную версию программы диагностики для ОС Windows и загрузить ее на свой компьютер или флеш-накопитель USB.

Инструмент будет загружен в выбранный каталог.

### **Установка HP PC Hardware Diagnostics Windows**

Для того чтобы установить HP PC Hardware Diagnostics Windows, откройте на компьютере или флешнакопителе USB папку, в которую загрузили EXE-файл, дважды щелкните его и следуйте инструкциям на экране.

# **Использование HP PC Hardware Diagnostics UEFI**

HP PC Hardware Diagnostics UEFI (UEFI — единый расширяемый микропрограммный интерфейс) позволяет проводить диагностическое тестирование работы аппаратного обеспечения компьютера. Это средство работает независимо от операционной системы, что дает возможность разграничить неполадки в оборудовании и проблемы, вызванные операционной системой или другими программными компонентами.

**ПРИМЕЧАНИЕ.** Для компьютеров под управлением ОС Windows 10 S необходимо использовать компьютер с ОС Windows и флеш-накопитель USB для загрузки и создания среды поддержки HP UEFI, так как предоставляются только EXE-файлы. Дополнительные сведения приводятся в разделе [Загрузка HP PC Hardware Diagnostics UEFI на флеш-накопитель USB](#page-34-0) на стр. 25.

Если на компьютере не загружается Windows, программа HP PC Hardware Diagnostics UEFI позволяет выполнить диагностику проблем с оборудованием.

### **Использование идентификационного кода сбоя оборудования HP PC Hardware Diagnostics UEFI**

Когда HP PC Hardware Diagnostics UEFI обнаруживает сбой, требующий замены оборудования, создается 24-значный идентификационный код сбоя.

Для получения помощи в решении проблемы выполните следующие действия.

**▲** Нажмите **Обратиться в HP**, примите условия заявления о конфиденциальности HP, а затем с помощью мобильного устройства отсканируйте идентификационный код сбоя, который будет показан на следующем экране. На экран выводится страница сервисного центра службы

<span id="page-34-0"></span>поддержки клиентов HP, на которой автоматически будут заполнены идентификационный код сбоя и номер продукта. Следуйте инструкциям на экране.

– или –

Обратитесь в службу поддержки и предоставьте идентификационный код сбоя.

**ПРИМЕЧАНИЕ.** Для запуска диагностики на трансформируемом компьютере этот компьютер должен находиться в режиме ноутбука, причем необходимо использовать подключенную клавиатуру.

**ЭМИ ПРИМЕЧАНИЕ.** Чтобы остановить диагностический тест, нажмите клавишу esc.

### **Запуск программы HP PC Hardware Diagnostics UEFI**

Для того чтобы запустить программу HP PC Hardware Diagnostics UEFI, выполните следующие действия.

- **1.** Включите или перезагрузите компьютер, после чего быстро нажмите клавишу esc.
- **2.** Нажмите клавишу f2.

BIOS выполняет поиск средств диагностики в трех местах в указанном далее порядке.

- **а.** Подключенный флеш-накопитель USB
- **<sup>2</sup> примечание.** Сведения о загрузке средства HP PC Hardware Diagnostics UEFI на флешнакопитель USB приводятся в разделе Загрузка актуальной версии программы HP PC Hardware Diagnostics UEFI на стр. 25.
- **б.** Жесткий диск
- **в.** BIOS
- **3.** Когда откроется средство диагностики, выберите язык, нужный тип диагностического теста и следуйте инструкциям на экране.

### **Загрузка HP PC Hardware Diagnostics UEFI на флеш-накопитель USB**

Загрузка программы HP PC Hardware Diagnostics UEFI на флеш-накопитель USB может быть полезна в некоторых ситуациях.

- Программа HP PC Hardware Diagnostics UEFI не входит в предварительно установленный образ.
- Программы HP PC Hardware Diagnostics UEFI нет в разделе HP Tool.
- Поврежден жесткий диск.

**<sup>2</sup> ПРИМЕЧАНИЕ.** Инструкции по загрузке HP PC Hardware Diagnostics UEFI доступны только на английском языке. Для того чтобы загрузить и создать среду поддержки HP UEFI, необходимо использовать компьютер под управлением ОС Windows, так как предоставляются только EXE-файлы.

#### **Загрузка актуальной версии программы HP PC Hardware Diagnostics UEFI**

Для того чтобы загрузить актуальную версию HP PC Hardware Diagnostics UEFI на флеш-накопитель USB, выполните следующие действия.

- **1.** Откройте веб-страницу<http://www.hp.com/go/techcenter/pcdiags>. Отображается начальная страница HP PC Diagnostics.
- **2.** Выберите **Загрузить HP Diagnostics UEFI**, а затем **Выполнить**.

### <span id="page-35-0"></span>**Загрузка программы HP PC Hardware Diagnostics UEFI по наименованию или номеру продукта (только на некоторых моделях)**

Средство HP PC Hardware Diagnostics UEFI можно загрузить на флеш-накопитель USB по наименованию или номеру продукта (только на некоторых моделях).

- **ПРИМЕЧАНИЕ.** Для некоторых моделей может быть нужно загрузить программу на флеш-накопитель USB по наименованию или номеру продукта.
	- **1.** Откройте веб-страницу [http://www.hp.com/support.](http://www.hp.com/support)
	- **2.** Введите наименование или номер продукта, выберите компьютер и операционную систему.
	- **3.** Перейдите в раздел **Диагностика** и следуйте инструкциям на экране, чтобы выбрать и загрузить нужную версию средства UEFI Diagnostics на компьютер.

# **Использование настроек Remote HP PC Hardware Diagnostics UEFI (только на некоторых моделях)**

Remote HP PC Hardware Diagnostics UEFI – это функция микропрограммы (BIOS), которая загружает HP PC Hardware Diagnostics UEFI на ваш компьютер. Затем эта программа может выполнять диагностику компьютера и загружать результаты на предварительно настроенный сервер.

Для получения дополнительной информации о Remote HP PC Hardware Diagnostics UEFI перейдите по адресу<http://www.hp.com/go/techcenter/pcdiags>и нажмите **Дополнительные сведения**.

### **Загрузка Remote HP PC Hardware Diagnostics UEFI**

Средство HP Remote PC Hardware Diagnostics UEFI также можно загрузить с сервера в виде пакета SoftPaq.

#### **Загрузка актуальной версии Remote HP PC Hardware Diagnostics UEFI**

Загрузить актуальную версию HP PC Hardware Diagnostics UEFI можно на флеш-накопитель USB.

- **1.** Откройте веб-страницу<http://www.hp.com/go/techcenter/pcdiags>. Отображается начальная страница HP PC Diagnostics.
- **2.** Выберите **Загрузить Remote Diagnostics**, а затем **Выполнить**.

#### **Загрузка Remote HP PC Hardware Diagnostics UEFI по наименованию или номеру продукта**

Программу HP Remote PC Hardware Diagnostics UEFI можно загрузить по наименованию или номеру продукта.

- **ПРИМЕЧАНИЕ.** Для некоторых моделей может быть нужно загрузить программу, указав наименование или номер продукта.
	- **1.** Перейдите по адресу [http://www.hp.com/support.](http://www.hp.com/support)
	- **2.** Нажмите **ПО и драйверы**, выберите свой тип продукта, введите наименование или номер продукта в поле поиска, которое появится на экране, а затем укажите операционную систему.
	- **3.** Перейдите в раздел **Диагностика** и следуйте инструкциям на экране, чтобы выбрать и загрузить нужную версию продукта **Remote UEFI** (Удаленный UEFI).

### <span id="page-36-0"></span>**Изменение настроек Remote HP PC Hardware Diagnostics UEFI**

В утилите Computer Setup (BIOS) можно выполнять следующие настройки Remote HP PC Hardware Diagnostics.

- Настраивать расписание запуска автоматической диагностики. Программу диагностики также можно запустить непосредственно в интерактивном режиме, выбрав пункт **Execute Remote HP PC Hardware Diagnostics** (Выполнение Remote HP PC Hardware Diagnostics).
- Настраивать каталог для загрузки средств диагностики. Эта возможность обеспечивает доступ к инструментам с веб-сайта HP или с сервера, который был предварительно настроен для использования. Для запуска удаленной диагностики на компьютере не обязательно должно быть традиционное локальное хранилище (например, жесткий диск или флеш-накопитель USB).
- Настраивать каталог, где следует сохранить результаты проверки. Также можно настроить имя пользователя и пароль, которые нужно использовать для загрузки.
- Отображать сведения о состоянии диагностических проверок, выполнявшихся ранее.

Чтобы настроить Remote HP PC Hardware Diagnostics, выполните следующие действия.

- **1.** Включите или перезагрузите компьютер и при появлении логотипа HP нажмите клавишу f10, чтобы войти в утилиту Computer Setup.
- **2.** Выберите пункт **Advanced** (Дополнительно), а затем **Settings** (Настройки).
- **3.** Измените настройки так, как нужно.
- **4.** Выберите **Main** (Основные параметры), а затем нажмите **Save Changes and Exit** (Сохранить изменения и выйти), чтобы сохранить настройки.

Изменения вступят в силу после перезагрузки компьютера.

# <span id="page-37-0"></span>**6 Инструкции по эксплуатации компьютера, уход за компьютером и подготовка к транспортировке**

Далее приводятся инструкции, выполнение которых обеспечит максимально эффективную работу и продлит срок службы компьютера.

## **Инструкции по эксплуатации и уходу**

В компании HP были разработаны инструкции, которые помогут вам правильно выполнить настройку компьютера и монитора и ухаживать за ними.

- Не допускайте воздействия на компьютер повышенной влажности, прямых солнечных лучей, сильной жары или холода.
- Компьютер должен стоять на прочной ровной поверхности. Оставьте 10,2 см (4 дюйма) свободного пространства со всех сторон компьютера и над монитором для обеспечения необходимой вентиляции.
- Не перекрывайте доступ воздуха к компьютеру через вентиляционные или воздухозаборные отверстия. Не размещайте клавиатуру с опущенными ножками непосредственно перед системным блоком, так как это тоже перекрывает доступ воздуха.
- Запрещается включать компьютер, если снята защитная панель или удалены любые заглушки карты расширения.
- Запрещается устанавливать компьютеры друг на друга и размещать их слишком близко друг к другу, так как при этом между ними начинает циркулировать нагретый воздух.
- Для эксплуатации компьютера в отдельном корпусе у него должны быть предусмотрены входные и выходные вентиляционные отверстия. При такой эксплуатации также действуют все инструкции по эксплуатации, которые приведены выше.
- Не допускайте попадания на компьютер и клавиатуру каких-либо жидкостей.
- Запрещается закрывать вентиляционные отверстия на мониторе.
- Установите или активируйте функции управления электропитанием, в том числе режимы энергосбережения, предусмотренные в операционной системе или другом программном обеспечении.
- Обязательно выключайте компьютер перед выполнением следующих действий.
	- Протирание наружной поверхности компьютера мягкой влажной тканью (при необходимости). Использование чистящих средств может привести к обесцвечиванию или повреждению покрытия. Рекомендации по очистке внешних поверхностей компьютера, которых часто касается пользователь, приводятся в разделе [Очистка компьютера от грязи и](#page-38-0) [мусора на стр. 29.](#page-38-0) После удаления грязи и мусора можно также очистить поверхности дезинфицирующим средством. Рекомендации по предотвращению распространения

вредоносных бактерий и вирусов приводятся в разделе Очистка компьютера с помощью дезинфицирующих средств на стр. 29.

– Периодическая очистка всех вентиляционных отверстий компьютера. Пыль, пух и другой мусор могут засорить вентиляционные отверстия, препятствуя движению воздуха.

## <span id="page-38-0"></span>**Очистка компьютера**

При регулярной очистке компьютера удаляются грязь и мусор, чтобы устройство продолжало работать максимально эффективно. Используйте приведенную далее информацию для безопасной очистки внешних поверхностей компьютера.

#### **Очистка компьютера от грязи и мусора**

Далее приведены рекомендованные действия для очистки компьютера от грязи и мусора.

- **1.** При очистке поверхностей надевайте одноразовые перчатки из латекса (или нитрильные, если у вас аллергия на латекс).
- **2.** Выключите устройство и отсоедините кабель питания и другие подключенные внешние устройства. Извлеките все батареи из таких элементов, как беспроводные клавиатуры.
- **ПРЕДУПРЕЖДЕНИЕ.** Во избежание поражения электрическим током или повреждения компонентов ни в коем случае не выполняйте очистку устройства, если оно включено или подключено к сети.
- **3.** Смочите ткань из микроволокна водой. Ткань должна быть влажной, но не мокрой.
	- <u><sup>™</sup> ВАЖНО!</u> Во избежание повреждения поверхности не используйте абразивные ткани, полотенца и бумажные полотенца.
- **4.** Аккуратно протрите внешнюю поверхность устройства смоченной тканью.
- **ВАЖНО!** Не допускайте попадания жидкостей на устройство. Не допускайте попадания влаги в какие-либо отверстия. При попадании жидкости в устройство HP оно может быть повреждено. Не распыляйте жидкости непосредственно на устройство. Не используйте аэрозольные спреи, растворители, абразивные материалы или чистящие средства, содержащие перекись водорода или отбеливающие вещества, которые могут повредить покрытие.
- **5.** Начинать следует с дисплея (если он есть). Протирайте аккуратно в одном направлении, двигаясь сверху вниз. Последними следует очищать все гибкие кабели, такие как кабель питания, кабель клавиатуры и кабели USB.
- **6.** Прежде чем включать устройство после очистки, убедитесь, что поверхности полностью высохли.
- **7.** Перчатки после каждой очистки следует выбрасывать. Сняв перчатки, немедленно очистите руки.

Рекомендуемые действия для очистки внешних поверхностей компьютера, которых часто касается пользователь, направленные на предотвращение распространения вредоносных бактерий и вирусов, приводятся в разделе Очистка компьютера с помощью дезинфицирующих средств на стр. 29.

#### **Очистка компьютера с помощью дезинфицирующих средств**

Всемирная организация здравоохранения (ВОЗ) рекомендует в качестве оптимального метода для предотвращения распространения ОРВИ и вредных бактерий очищать поверхности, а затем проводить их дезинфекцию.

После очистки внешних поверхностей компьютера в соответствии с разделом Очистка компьютера от грязи и мусора на стр. 29 также можно обработать поверхности дезинфицирующим средством.

<span id="page-39-0"></span>Рекомендациям HP соответствует дезинфицирующее средство, представляющее собой раствор, который состоит из 70% изопропилового спирта и 30% воды. Этот раствор также называют протирочным спиртом. Он продается почти во всех магазинах.

Выполните следующие действия, дезинфицируя внешние поверхности компьютера, которых вы часто касаетесь.

- **1.** При очистке поверхностей надевайте одноразовые перчатки из латекса (или нитрильные, если у вас аллергия на латекс).
- **2.** Выключите устройство и отсоедините кабель питания и другие подключенные внешние устройства. Извлеките все батареи из таких элементов, как беспроводные клавиатуры.

**∕∆ ПРЕДУПРЕЖДЕНИЕ.** Во избежание поражения электрическим током или повреждения компонентов ни в коем случае не выполняйте очистку устройства, если оно включено или подключено к сети.

- **3.** Смочите ткань из микроволокна смесью из 70% изопропилового спирта и 30% воды. Ткань должна быть влажной, но не мокрой.
	- **ПРЕДУПРЕЖДЕНИЕ.** Не используйте следующие химические вещества, а также любые содержащие их растворы, в том числе средства для чистки поверхностей с распылителем: отбеливающие средства, перекиси (включая перекись водорода), ацетон, аммиак, этиловый спирт, дихлорметан или любые составы на нефтяной основе, например бензин, растворитель для краски, бензол или толуол.
	- **ВАЖНО!** Во избежание повреждения поверхности не используйте абразивные ткани, полотенца и бумажные полотенца.
- **4.** Аккуратно протрите внешнюю поверхность устройства смоченной тканью.
- **ВАЖНО!** Не допускайте попадания жидкостей на устройство. Не допускайте попадания влаги в какие-либо отверстия. При попадании жидкости в устройство HP оно может быть повреждено. Не распыляйте жидкости непосредственно на устройство. Не используйте аэрозольные спреи, растворители, абразивные материалы или чистящие средства, содержащие перекись водорода или отбеливающие вещества, которые могут повредить покрытие.
- **5.** Начинать следует с дисплея (если он есть). Протирайте аккуратно в одном направлении, двигаясь сверху вниз. Последними следует очищать все гибкие кабели, такие как кабель питания, кабель клавиатуры и кабели USB.
- **6.** Прежде чем включать устройство после очистки, убедитесь, что поверхности полностью высохли.
- **7.** Перчатки после каждой очистки следует выбрасывать. Сняв перчатки, немедленно очистите руки.

## **Подготовка к транспортировке**

Ниже приведены некоторые советы для обеспечения безопасности компьютера при транспортировке.

- **1.** Выполните резервное копирование файлов жесткого диска на внешнее устройство хранения. Убедитесь, что носители с резервными данными не подвергаются воздействию электрических или магнитных импульсов во время хранения или транспортировки.
- **ПРИМЕЧАНИЕ.** При отключении питания системы происходит автоматическая блокировка жесткого диска.
- **2.** Извлеките и сохраните все съемные носители.
- **3.** Выключите компьютер и все внешние устройства.
- 30 Глава 6 Инструкции по эксплуатации компьютера, уход за компьютером и подготовка к транспортировке
- **4.** Отключите кабель питания от электрической розетки, а затем от компьютера.
- **5.** Отключите компоненты системы и внешние устройства от источников питания, а затем от компьютера.
- **ПРИМЕЧАНИЕ.** Перед транспортировкой компьютера убедитесь, что все платы правильно установлены и надежно закреплены в разъемах.
- **6.** Упакуйте компоненты компьютера и внешние устройства в заводскую или аналогичную упаковку с упаковочным материалом, количество которого достаточно для безопасной транспортировки.

# <span id="page-41-0"></span>**7 Электростатический разряд**

Электростатический разряд – это высвобождение статического электричества при соприкосновении двух объектов, например небольшой удар, который вы почувствуете, если пройдетесь по ковру, а затем дотронетесь до металлической дверной ручки.

Разряд статического электричества с пальцев или других электростатических проводников может повредить электронные компоненты.

<u>∭</u>2° <mark>ВАЖНО!</mark> Чтобы избежать повреждения компьютера, диска и потери данных, соблюдайте указанные ниже меры предосторожности.

- Если в соответствии с инструкциями по извлечению или установке необходимо отсоединить компьютер от розетки, сначала убедитесь в том, что он правильно заземлен.
- Храните компоненты в антистатической упаковке до момента установки.
- Не прикасайтесь к разъемам, контактам и схемам. Сократите работу с электронными компонентами до необходимого минимума.
- Используйте немагнитные инструменты.
- Прежде чем приступать к работе с компонентами, снимите заряд статического электричества, коснувшись неокрашенной металлической поверхности.
- При извлечении компонента поместите его в антистатическую упаковку.

# <span id="page-42-0"></span>**8 Специальные возможности**

Цель HP состоит в том, чтобы разрабатывать, производить и продавать товары, услуги и информацию, которыми сможет пользоваться любой человек где угодно как самостоятельно, так и с использованием соответствующих устройств или приложений вспомогательных технологий (ВТ).

# **HP и специальные возможности**

Мы в HP стремимся реализовывать принципы равных возможностей, инклюзии и разумного равновесия между работой и личной жизнью во всех аспектах деятельности компании, и это отражается во всем, что мы делаем. Мы в HP стремимся создать инклюзивную среду, направленную на предоставление людям по всему миру доступа ко всем возможностям высоких технологий.

#### **Поиск технических средств, соответствующих вашим потребностям**

Технологии помогают людям раскрыть свой потенциал. Вспомогательные технологии устраняют препятствия и позволяют людям свободно чувствовать себя дома, на работе и в общественной жизни. Вспомогательные технологии помогают расширять функциональные возможности электронных и информационных технологий, поддерживать и совершенствовать их.

Дополнительные сведения приводятся в разделе [Поиск наиболее подходящих вспомогательных](#page-43-0) [технологий на стр. 34.](#page-43-0)

### **Позиция HP**

HP делает все возможное, чтобы предоставлять продукты и услуги, доступные людям с ограниченными возможностями. Эта позиция компании направлена на достижение наших целей в области равных возможностей и помогает нам сделать преимущества высоких технологий доступными для каждого.

Наша цель в сфере специальных возможностей – разрабатывать, производить и выпускать продукты и услуги, которыми сможет эффективно пользоваться любой человек, в том числе люди с ограниченными возможностями (с помощью вспомогательных средств или без них).

Для достижения этой цели была создана Политика в области специальных возможностей, где изложены семь ключевых принципов, на которые компания ориентируется в своей работе. Все руководители и сотрудники компании HP должны руководствоваться этими принципами и оказывать содействие их реализации с учетом должностных обязанностей.

- Повысить в HP уровень осведомленности о проблемах людей с ограниченными возможностями и предоставить сотрудникам знания, необходимые для разработки, производства, выпуска на рынок и предоставления доступных продуктов и услуг.
- Разработать рекомендации по обеспечению наличия специальных возможностей в продуктах и услугах и обязать группы по разработке продуктов соблюдать эти рекомендации, если они являются конкурентоспособными и обоснованными с технической и экономической точки зрения.
- Привлекать людей с ограниченными возможностями к созданию рекомендаций по предоставлению специальных возможностей, а также к разработке и тестированию продуктов и услуг.
- Разрабатывать документы по использованию специальных возможностей и предоставлять информацию о продуктах и услугах HP пользователям в доступной форме.
- <span id="page-43-0"></span>Налаживать отношения с ведущими поставщиками вспомогательных технологий и решений.
- Поддерживать собственные и сторонние исследования и разработки, направленные на совершенствование вспомогательных технологий, которые используются в продуктах и услугах HP.
- Содействовать применению и развитию отраслевых стандартов и рекомендаций, касающихся специальных возможностей.

### **Международная ассоциация специалистов по специальным возможностям (IAAP)**

Международная ассоциация специалистов по специальным возможностям (International Association of Accessibility Professionals, IAAP) – это некоммерческая ассоциация, чья деятельность направлена на повышение квалификации специалистов по специальным возможностям путем общения, обучения и сертификации. Цель организации – помочь специалистам по специальным возможностям в повышении квалификации и карьерном росте, а также содействовать организациям в интеграции специальных возможностей в свои продукты и инфраструктуру.

В качестве одного из основателей HP вместе с другими организациями содействует развитию специальных возможностей. Эта позиция способствует достижению цели нашей компании – разрабатывать, производить и выводить на рынок продукты и услуги, которыми могут эффективно пользоваться люди с ограниченными возможностями.

Объединив отдельных специалистов, студентов и организации по всему миру для обмена опытом и обучения, IAAP помогает расширять возможности специалистов. Если вы хотите узнать об этом подробнее, перейдите на страницу<http://www.accessibilityassociation.org>, чтобы присоединиться к нашему онлайн-сообществу, подписаться на информационную рассылку и узнать о возможностях вступления в организацию.

#### **Поиск наиболее подходящих вспомогательных технологий**

Все пользователи, в том числе люди с ограниченными возможностями и люди преклонного возраста, должны иметь возможность общаться, выражать свое мнение и получать информацию с помощью современных технологий. HP стремится повышать уровень осведомленности о специальных возможностях как внутри компании, так и среди своих пользователей и партнеров.

Для того чтобы использовать продукты HP было удобнее, в них реализованы различные специальные возможности: крупные шрифты, от которых не устают глаза, голосовое управление и другие вспомогательные технологии, которые могут быть полезны в определенных ситуациях. Как выбрать то, что нужно именно вам?

#### **Оценка потребностей**

Технологии помогают людям раскрыть свой потенциал. Вспомогательные технологии устраняют препятствия и позволяют людям свободно чувствовать себя дома, на работе и в общественной жизни. Вспомогательные технологии помогают расширять функциональные возможности электронных и информационных технологий, поддерживать и совершенствовать их.

Существуют самые разнообразные вспомогательные технологии. Оценив свои потребности во вспомогательных технологиях, вы сможете сравнить несколько продуктов, найти ответы на собственные вопросы и выбрать лучшее решение для своей ситуации. Специалисты, которые способны оценить потребности во вспомогательных технологиях, работают в разных областях: это могут быть лицензированные или сертифицированные специалисты по физиотерапии, реабилитационной терапии, речевым патологиям и т. д. Достаточными навыками для оценки могут обладать и специалисты, не имеющие сертификата или лицензии. Чтобы понять подходит ли вам тот или иной специалист, узнайте о его опыте, квалификации и стоимости услуг.

#### <span id="page-44-0"></span>**Специальные возможности в продуктах HP**

На следующих страницах приводится информация о специальных возможностях и вспомогательных технологиях, доступных в различных продуктах HP (если они реализованы). Эти ресурсы помогут выбрать конкретные вспомогательные технологии и продукты, которые будут оптимальными для вас.

- [HP Elite x3, специальные возможности \(Windows 10 Mobile\)](http://support.hp.com/us-en/document/c05227029)
- [Компьютеры HP, специальные возможности в Windows 7](http://support.hp.com/us-en/document/c03543992)
- [Компьютеры HP, специальные возможности в Windows 8](http://support.hp.com/us-en/document/c03672465)
- [Компьютеры HP, специальные возможности в Windows 10](http://support.hp.com/us-en/document/c04763942)
- [Планшеты HP Slate 7, включение специальных возможностей на планшете HP \(ОС Android 4.1/Jelly](http://support.hp.com/us-en/document/c03678316)  [Bean\)](http://support.hp.com/us-en/document/c03678316)
- [Компьютеры HP SlateBook, включение специальных возможностей \(ОС Android 4.3, 4.2/Jelly Bean\)](http://support.hp.com/us-en/document/c03790408)
- [Компьютеры HP Chromebook, активация специальных возможностей на компьютере HP](https://support.google.com/chromebook/answer/177893?hl=en&ref_topic=9016892)  [Chromebook или HP Chromebox \(ОС Chrome\)](https://support.google.com/chromebook/answer/177893?hl=en&ref_topic=9016892)
- [Магазин HP, периферийное оборудование для продуктов HP](http://store.hp.com/us/en/ContentView?eSpotName=Accessories&storeId=10151&langId=-1&catalogId=10051)

Чтобы получить дополнительную информацию о специальных возможностях, доступных на продукте HP, см. раздел [Обращение в службу поддержки на стр. 38](#page-47-0).

Ссылки на сайты сторонних партнеров и поставщиков, которые могут предоставить дополнительную помощь.

- [Сведения о специальных возможностях в продуктах Microsoft \(Windows 7, Windows 8, Windows 10,](http://www.microsoft.com/enable) [Microsoft Office\)](http://www.microsoft.com/enable)
- [Сведения о специальных возможностях в продуктах Google \(Android, Chrome, приложения Google\)](https://www.google.com/accessibility/)
- [Список вспомогательных технологий, отсортированный по типу нарушения](http://www8.hp.com/us/en/hp-information/accessibility-aging/at-product-impairment.html)
- [Отраслевая ассоциация разработчиков вспомогательных технологий \(Assistive Technology Industry](http://www.atia.org/)  [Association, ATIA\)](http://www.atia.org/)

## **Стандарты и законодательство**

Страны мира принимают различные нормы, направленные на улучшение доступа к продуктам и услугам для лиц с ограниченными возможностями. Исторически сложилось, что эти нормы применяются к телекоммуникационным продуктам и услугам, компьютерам и принтерам с определенными функциями передачи данных и воспроизведения видео, соответствующей пользовательской документации и поддержке клиентов.

### **Стандарты**

Для регулирования доступа к информационно-коммуникационным технологиям (ИКТ) людей с физическими, сенсорными или когнитивными нарушениями в США был создан раздел 508 Правил закупок для федеральных нужд (FAR).

Эти стандарты содержат технические критерии для конкретных технологий разных типов, а также требования к эксплуатационным характеристикам с акцентом на функциональные возможности соответствующих продуктов. Конкретные критерии относятся к программному обеспечению и операционным системам, к источникам информации и приложениям, доступным через Интернет, к компьютерам, телекоммуникационному оборудованию, видео и мультимедийным материалам, а также к автономным закрытым продуктам.

### <span id="page-45-0"></span>**Мандат 376, стандарт EN 301 549**

В Европейском Союзе в рамках мандата 376 был разработан стандарт EN 301 549 в качестве интерактивного инструментария для государственных закупок информационно-коммуникационных технологий (ИКТ). В этом стандарте определены требования к специальным возможностям, распространяющиеся на продукты и услуги в секторе информационно-коммуникационных технологий, а также описаны процедуры проверки и методологии оценки соответствия каждому требованию.

#### **Руководство по обеспечению доступности веб-контента (WCAG)**

Руководство по обеспечению доступности веб-контента (Web Content Accessibility Guidelines, WCAG), созданное в рамках Инициативы по обеспечению доступности W3C (Web Accessibility Initiative, WAI), помогает веб-дизайнерам и разработчикам создавать веб-сайты, которые лучше соответствуют потребностям людей с ограниченными возможностями и возрастными нарушениями.

В WCAG понятие доступности применяется к различным типам веб-контента (тексту, изображениям, аудио- и видеофайлам) и приложениям в интернете. Соответствие требованиям WCAG можно точно проверить. Руководство не должно вызвать сложностей с пониманием и использованием, а также оставляет разработчикам простор для внедрения инноваций. Руководство WCAG 2.0 также было утверждено в качестве стандарта [ISO/IEC 40500:2012](http://www.iso.org/iso/iso_catalogue/catalogue_tc/catalogue_detail.htm?csnumber=58625/).

Рекомендации WCAG направлены на устранение препятствий для доступа к содержимому, с которыми сталкиваются люди с нарушениями зрения или слуха, а также с физическими, когнитивными и неврологическими нарушениями. В соответствии с WCAG 2.0 доступное содержимое должно обладать перечисленными ниже характеристиками.

- **Воспринимаемость** (например, наличие текстового описания для изображений, субтитры для аудио и возможность адаптировать представление содержимого, а также контрастность цветов).
- **Управляемость** (доступность с помощью клавиатуры, возможность настраивать контрастность цветов, время ввода информации, отсутствие содержимого, которое может приводить к приступам, наличие навигации).
- **Понятность** (решение проблем с читабельностью, прогнозируемый ввод текста и наличие помощи при вводе).
- **Надежность** (например, обеспечение совместимости со вспомогательными технологиями).

#### **Законодательные и нормативные акты**

Сегодня на законодательном уровне уделяют все больше внимания доступности информационных технологий и информации. Далее приводятся ссылки на источники информации об основных законодательных и нормативные актах, а также о соответствующих стандартах.

- **[США](http://www8.hp.com/us/en/hp-information/accessibility-aging/legislation-regulation.html#united-states)**
- **[Канада](http://www8.hp.com/us/en/hp-information/accessibility-aging/legislation-regulation.html#canada)**
- **[Европа](http://www8.hp.com/us/en/hp-information/accessibility-aging/legislation-regulation.html#europe)**
- **[Австралия](http://www8.hp.com/us/en/hp-information/accessibility-aging/legislation-regulation.html#australia)**
- [Другие страны мира](http://www8.hp.com/us/en/hp-information/accessibility-aging/legislation-regulation.html#worldwide)

# **Полезные ресурсы и ссылки с информацией по специальным возможностям**

Перечисленные далее организации и ресурсы являются источником полезной информации об ограниченных возможностях и возрастных нарушениях.

<span id="page-46-0"></span>**∑ примечание.** Это не исчерпывающий список. Перечень организаций предоставляется только для информации. Компания HP не несет ответственности за сведения или контактные данные, которые можно найти в Интернете. Упоминание организации в списке на этой странице не подразумевает ее поддержки со стороны HP.

### **Организации**

Далее перечислены некоторые из множества организаций, которые предоставляют информацию об ограниченных возможностях и возрастных ограничениях.

- Американская ассоциация людей с ограниченными возможностями (American Association of People with Disabilities, AAPD)
- Ассоциация программ по разработке вспомогательных технологий (Association of Assistive Technology Act Programs, ATAP)
- Американская ассоциация людей с нарушениями слуха (Hearing Loss Association of America, HLAA)
- Центр информационно-технической помощи и обучения (Information Technology Technical Assistance and Training Center, ITTATC)
- **Lighthouse International**
- Национальная ассоциация глухих США (National Association of the Deaf)
- Национальная федерация слепых США (National Federation of the Blind)
- Общество реабилитационных услуг и вспомогательных технологий Северной Америки (Rehabilitation Engineering & Assistive Technology Society of North America, RESNA)
- Telecommunications for the Deaf and Hard of Hearing, Inc. (TDI)
- Инициатива по обеспечению доступности веб-контента W3C (WAI)

### **Образовательные учреждения**

Многие образовательные учреждения, в том числе перечисленные далее, предоставляют информацию об ограниченных возможностях и возрастных особенностях.

- Университет штата Калифорния, Нортридж, Центр по вопросам ограниченных возможностей (California State University, Northridge, CSUN)
- Висконсинский университет в Мэдисоне, Trace Center
- Университет штата Миннесота, программа по распространению доступности компьютерных технологий

#### **Другие ресурсы**

Информация об ограниченных возможностях и возрастных особенностях приводится на многих ресурсах, в том числе приведенных ниже.

- Программа предоставления технической помощи в соответствии с Законом о защите прав граждан США с ограниченными возможностями (ADA)
- Мировая комиссия по бизнесу и ограниченным возможностям МОТ
- **EnableMart**
- Европейский форум по вопросам ограниченных возможностей
- <span id="page-47-0"></span>**Job Accommodation Network**
- Microsoft Enable

### **Ссылки HP**

Далее приведены ссылки с информацией по ограниченным возможностям и возрастным нарушениям, относящиеся непосредственно к HP.

[Наша онлайн-форма для обратной связи](https://h41268.www4.hp.com/live/index.aspx?qid=11387)

[Руководство по безопасной и комфортной работе HP](http://www8.hp.com/us/en/hp-information/ergo/index.html)

[Продажи HP в государственном секторе](https://government.hp.com/)

# **Обращение в службу поддержки**

Компания HP предлагает техническую поддержку и помощь в области специальных возможностей для пользователей с ограниченными возможностями.

 **2 ПРИМЕЧАНИЕ.** Поддержка предоставляется только на английском языке.

- Глухие и слабослышащие пользователи могут задать вопросы относительно технической поддержки или специальных возможностях в продуктах HP следующим способом.
	- Обратитесь к нам по телефону (877) 656-7058, используя систему TRS, VRS или WebCapTel. Служба поддержки работает с понедельника по пятницу с 6:00 до 21:00 (североамериканское горное время).
- Пользователи с другими ограниченными возможностями или возрастными нарушениями могут задать вопросы относительно технической поддержки или специальных возможностях в продуктах HP одним из описанных ниже способов.
	- Позвоните по телефону (888) 259-5707. Служба поддержки работает с понедельника по пятницу с 6:00 до 21:00 (североамериканское горное время).
	- Заполните форму обратной связи для людей с ограниченными возможностями или [возрастными нарушениями.](https://h41268.www4.hp.com/live/index.aspx?qid=11387)

# <span id="page-48-0"></span>Указатель

#### B

веб-камера 15 восстановление 19, 20 диски 20 носитель 20 флеш-накопитель USB 20 вспомогательные технологии (BT) поиск 34 цель 33 ВТ (вспомогательные технологии) поиск 34 цель 33 высота 12

#### Д

диагностика 3 документация 2

#### 3

защитный тросик 13 значки HP Sure View 16

#### И

инструкции по эксплуатации компьютера 28

#### K

клавиатура 17 синхронизация 17 компоненты боковая панель 6 вид сверху 6 вид сзади 5 вид спереди 4 Компоненты боковой панели 6 компоненты верхней панели 6 компоненты задней панели 5 компоненты передней панели 4 конфиденциальность 15

#### М

Международная ассоциация специалистов по специальным возможностям 34

монтажное приспособление 11 мышь 17 синхронизация 17

#### н

наклон 13 настройка 8 настройки Remote HP PC Hardware **Diagnostics UEFI** использование 26 настройка 27 носитель для восстановления 19 создание с использованием НР **Cloud Recovery Download** Tool 19 создание средствами Windows 19 Носитель для восстановления НР восстановление 20

#### $\Omega$

обновления 3 оценка потребностей в специальных возможностях 34 очистка компьютера 29 дезинфекция 29 удаление грязи и мусора 29

#### П

питание отключение 14 подключение 14 поворот 13 подготовка к транспортировке 30 поддержка общие ресурсы 1 ресурсы HP 1 подставка извлечение 8, 9, 10 крепление 8, 9, 10 наклон 8, 9, 11 регулируемая высота 9, 10, 12 Политика НР в области специальных возможностей 33 порядок загрузки, изменение 20

#### D

распознавание лица 15 расположение идентификатора продукта 7 расположение серийного номера  $\overline{7}$ режим ночного света 18 режим ослабления синего цвета 18 резервная копия, создание 19 резервные копии 19 ресурсы HP 1 ресурсы, специальные возможности 36

#### r

сведения о продукте 1 служба поддержки, специальные возможности 38 специальные возможности 33 средства Windows, использование 19 стандарты и законодательство, специальные возможности 35 стандарты специальных возможностей по разделу 508 35

#### т

точка восстановления системы, создание 19 требования к вентиляции 28

уход за компьютером 29

#### Э

электростатический разряд 32

#### н

**HP PC Hardware Diagnostics UEFI** загрузка 25 запуск 25 использование 24

HP PC Hardware Diagnostics Windows доступ [22,](#page-31-0) [23](#page-32-0) загрузка [23](#page-32-0) использование [22](#page-31-0) установка [24](#page-33-0) HP Sure Recover [21](#page-30-0) HP Sure View [15,](#page-24-0) [16](#page-25-0)

### **S**

Skype [15](#page-24-0)

#### **W**

Windows носитель для восстановления [19](#page-28-0) резервное копирование [19](#page-28-0) точка восстановления системы [19](#page-28-0) Windows Hello [15](#page-24-0)